# **INNOVA CHILE PROYECTO Nº 206-5074**

# DESARROLLO DE COMPONENTES INNOVATIVOS PARA LA CONSTRUCCIÓN DE UN EXCITADOR **DIGITAL**

# **INFORME TECNICO FINAL**

EMPRESA BENEFICIARIA: CONTINENTAL LENSA S.A.

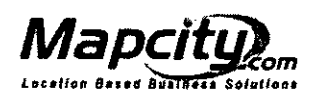

### AVDA EINSTEIN 725 RECOLETA

Ref. Guia Mapcity + IGM: Pág. 34 3B

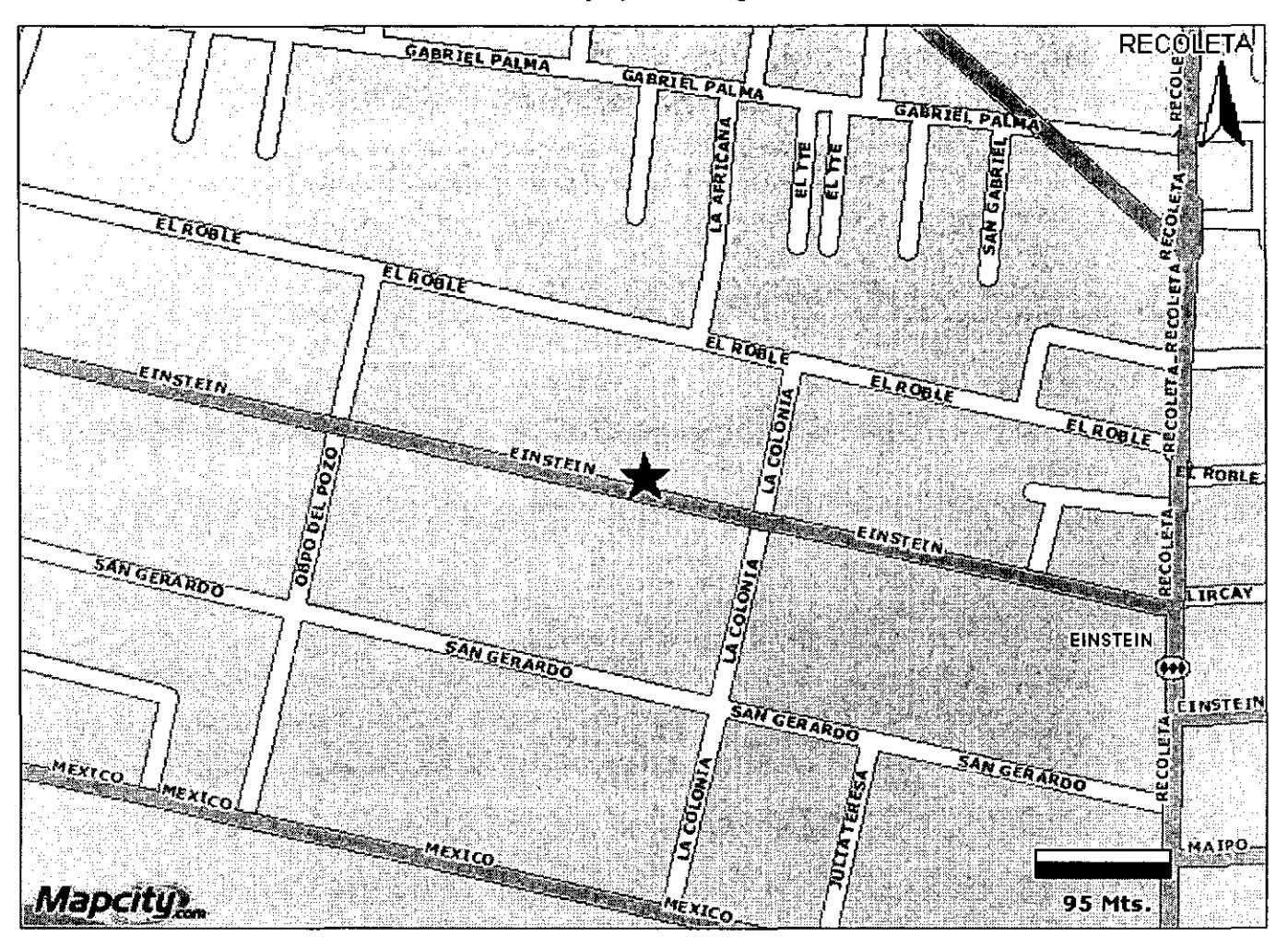

La dirección se encuentra ubicada entre OBPO DEL POZO y LA COLONIA, paralela a SAN GERARDO y EL ROBLE, al norte de A VENIDA MEXlCO en la comuna de RECOLETA

### SERVICIOS DE MAPCITY

- Bases de Datos de Personas y Empresas.
- Completitud de información de contacto.
- Normalización y Georeferenciación.
- GeoMarketing.
- Call y Contact Center.

C2004-2007 Mapcity.com Chile S.A., Todos los Derechos Reservados.<br>
San Sebastián 2952, Piso 3° Las Condes, Santiago - Chile<br>
Tel: (56-2) 333-0488 Fax: (56-2) 333-0482<br>
"Plano del Gran Santiago S.A.F. - CHILECTRA Derechos R

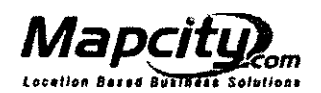

### AVDA EINSTEIN 725 RECOLETA

Ref. Guia Mapcity + IGM: Pág. 34 3B

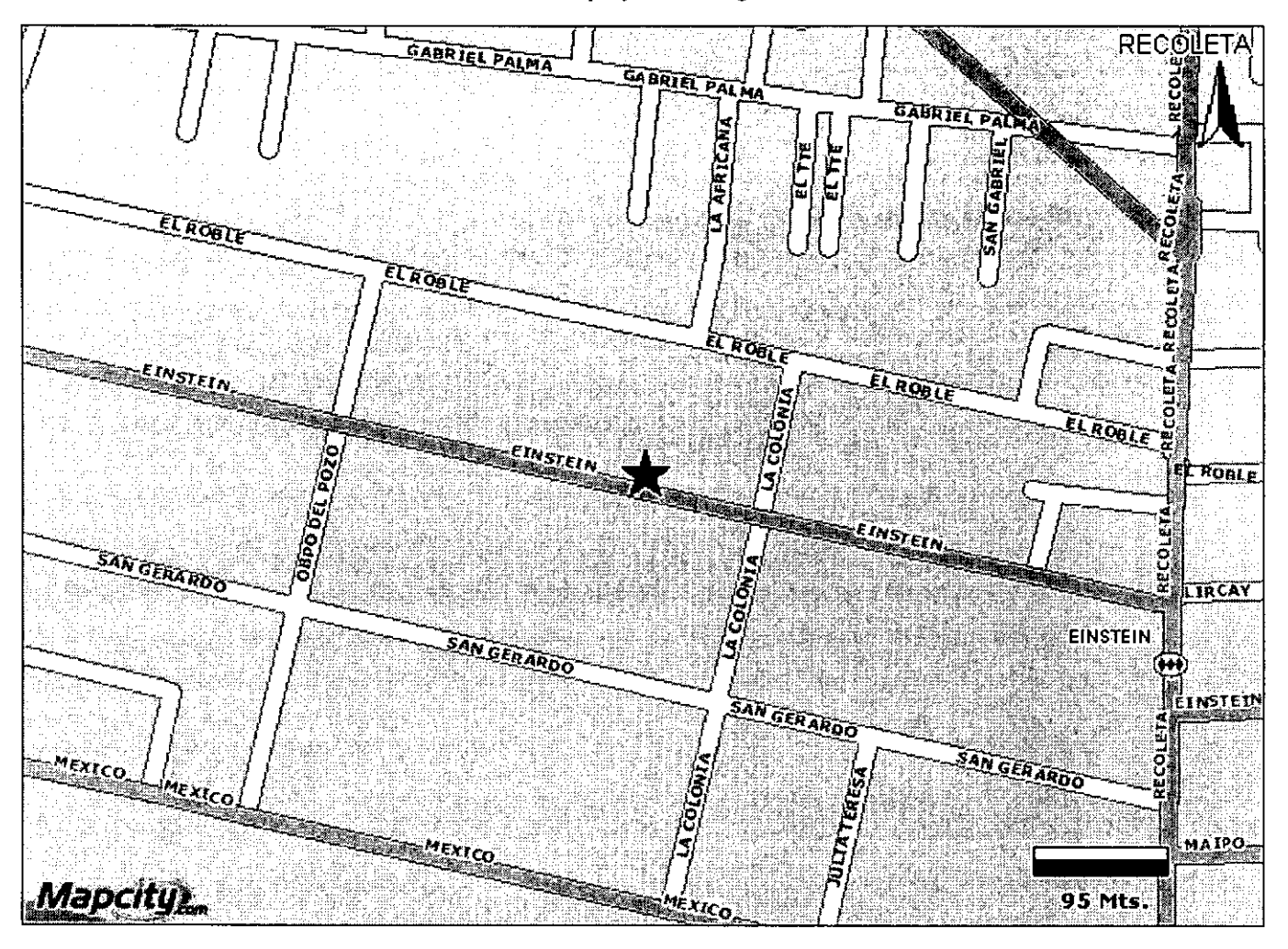

La dirección se encuentra ubicada entre OBPO DEL POZO y LA COLONIA, paralela a SAN GERARDO y EL ROBLE, al norte de A VENIDA MEXICO en la comuna de RECOLETA

### SERVICIOS DE MAPCITY

- Bases de Datos de Personas y Empresas.
- Completitud de información de contacto.
- Normalización y Georeferenciación.
- GeoMarketing.
- Call y Contact Center.

C2004-2007 Mapeity.com Chile S.A., Todos los Derechos Reservados.<br>
San Sebastián 2992, Piso 3° Las Condes, Santiago - Chile<br>
Tel: (56-2) 333-0488 Fax: (56-2) 333-0482<br>
"Plano del Gran Santiago S.A.F. - CHILECTRA Derechos

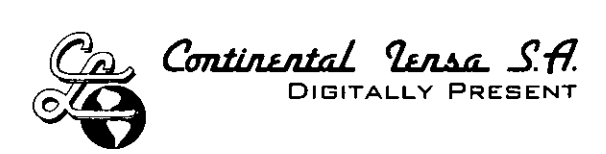

Santiago, Mayo 15 de 2009

# Señores: **INNOVA CHILE**  PRESENTE

**Atn.:** Sr. Andrés Benavides Sub Director de Innovación Empresarial Ref.: Proyecto No. 206-5074

OFICINA DE PARTES  $783-15.05.09$  $\left[\frac{P}{A}\right]$   $\left[\frac{P}{A}\right]$ 

De nuestra consideración:

De acuerdo a lo indicado anteriormente adjunto puede encontrar el informe pendiente de Tramitación de Patentes Nacionales e Internacionales, documento que forma parte del Informe Final del Proyecto de la referencia.

Atentamente,

 $\sim$   $^{\prime}$ 

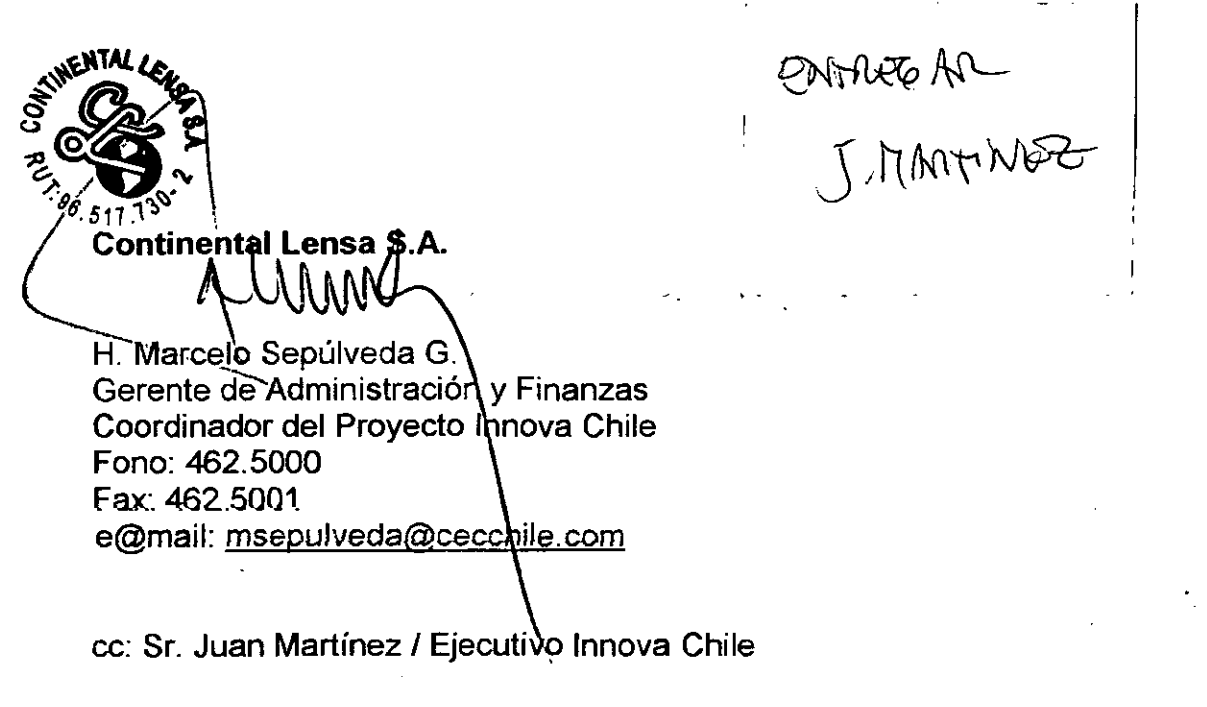

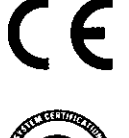

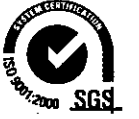

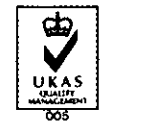

**cec@cecchile.com www.cecchile.com**  Phone: (56- 2) 462 5000 Fax: (56- 2) 462 5001

**Av. Einstein 725, Recoleta**  Santiago- Chile

# **INFORME FINAL CORFO**

• • • • • • • • • • • • • • • • • • • • • • • • • • • • • • • • • • • • • • • • • • • • • •

Este informe representa la última etapa del trabajo de proyecto y desarrollo de equipos digitales tendientes a ser una solución para la radiodifusión de AM, en el sentido que se ofrece al Radiodifusor una alternativa válida ara recuperar su audiencia (que en este momento ha migrado en buena parte hacia la FM por la mejor calidad de audio que ésta presenta) .

Presentamos a continuación los resultados finales de este trabajo .

# 3.1. **Montaje de prototipo industrial**

Si observamos el avance del proyecto y los dos informes anteriores, veremos que los componentes, por así llamarlos, que integran el excitador digital ya estaban listos individualmente. El trabajo pendiente era la integración de los mismos para transformar el conjunto en una unidad operativa.

Con la información de la arquitectura del equipo, que ya había sido definida, se mandó construir un gabinete para alojar en él todas las partes componentes del equipo. Este gabinete tiene dos "U" de altura y contiene en su interior todas las partes del generador de señales digitales. La única pieza externa a él es la antena del GPS, que por razones obvias, debe estar en un lugar que pernita captar la señales con facilidad.

Este gabinete contiene entonces la fuente de poder ininterrumpible, capaz de operar el equipo hasta media hora si suministro de energía eléctrica, la placa ISIS, la placa de interconexión PCI, la DUC (Digital Up <sup>1</sup> Converter) y las interfaces con el usuario.

Se anexa un set de fotografías para visualizar mejor el conjunto. (Anexo 1)

Durante las innumerables pruebas que se han realizado en fábrica, donde se ha conectado el generador digital a transmisores y carga fantasma, se llegó a la conclusión de que, desde el punto de vista fabril y comercial, resultaría más viable producir todos los transmisores como si ya fueran digitales y no instalarles el corrector de fase ni el generador

 $23/07/09$ dsitemu esta miglementandes e en puncuneu y Merica aiBainletten aun evaluands entre MDY DAM Exite un sistema posible de l'utendar placa Esis que se puede a placar acritici au fina PULLIP. Recibe Scrial cartidit Acalyads se porde corremolur adutament remotamente por internet estudio => humsming => clerite  $H_{\text{c}}$ Juintermontemungible operant. Se han greite en el Méricade 8 mans nieures hibridai v vanume se descriptifuluma solución integrada (in executador perfudio de oudio programmente Tiene in OPS parametrian la Ubicarion geovernicate deste et excitation al Tions miser guedannes baletas visciadas Subam Ivino Spenis river new

 $\label{eq:2.1} \frac{1}{\sqrt{2\pi}}\int_{\mathbb{R}^3}\frac{1}{\sqrt{2\pi}}\left(\frac{1}{\sqrt{2\pi}}\right)^2\frac{1}{\sqrt{2\pi}}\frac{1}{\sqrt{2\pi}}\frac{1}{\sqrt{2\pi}}\frac{1}{\sqrt{2\pi}}\frac{1}{\sqrt{2\pi}}\frac{1}{\sqrt{2\pi}}\frac{1}{\sqrt{2\pi}}\frac{1}{\sqrt{2\pi}}\frac{1}{\sqrt{2\pi}}\frac{1}{\sqrt{2\pi}}\frac{1}{\sqrt{2\pi}}\frac{1}{\sqrt{2\pi}}\frac{1}{\sqrt{2\pi}}\frac$ 

Broadcasting Products that were defective and returned to Licensee by such customers.

All other terms of the Agreement shall remain unchanged.  $\overline{2}$ .

IN WITNESS WHEREOF, the parties hereto have caused this Amendment No. 1 to be executed by their duly authorized representatives on the dates set forth below.  $\Lambda$ 

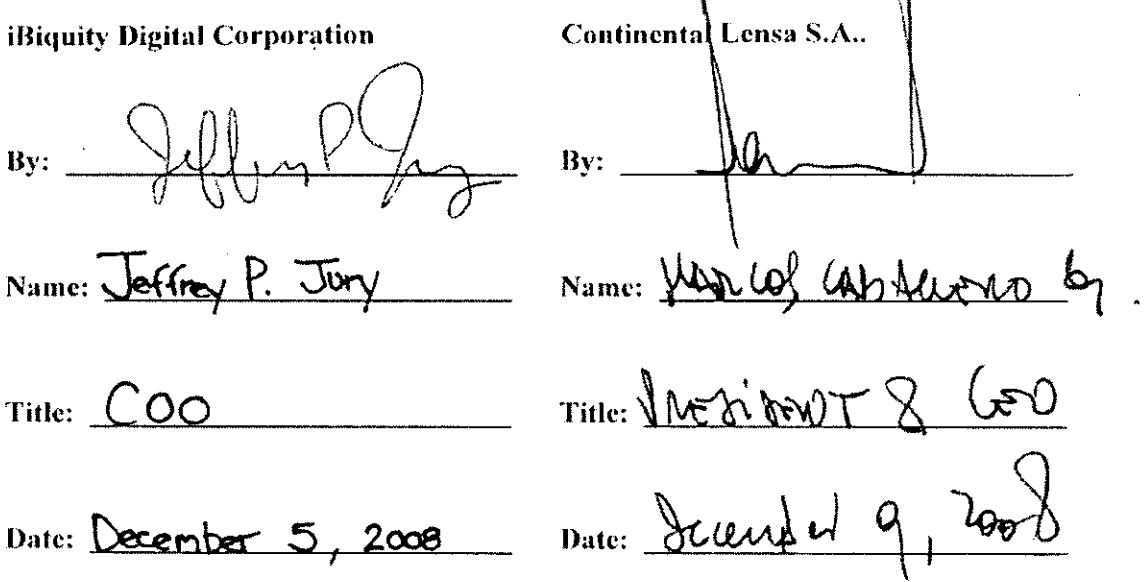

 $\ddot{\phantom{a}}$ 

 $\mathcal{A}=\mathcal{A}$  ,  $\mathcal{A}$ 

 $\ddot{\phantom{a}}$ 

ù.

÷

 $=$ 

### AMENDMENT NO. 1 TO NON-EXCLUSIVE INTELLECTUAL PROPERTY LICENSE **FOR BROADCASTING TECHNOLOGY GOVERNING U.S. SALES**

This Amendment ("Amendment No. 1") to that Non-Exclusive Intellectual Property License For Broadcasting Technology Governing U.S. Sales dated September 6, 2006 ("Agreement"), is made this 5<sup>th</sup> day of December, 2008 (the "Amendment Effective Date"), by and between:

iBiguity Digital Corporation, a corporation organized and existing under the laws of the State of Delaware, having its principal office at 6711 Columbia Gateway Drive, Suite 500, Columbia, Maryland 21046 ("Licensor"); and

Continental Lensa S.A. ("Licensee"), a corporation organized and existing under the laws of the country of Chile, having its main office and place of business at Av. Einstein 725, Recoleta, Santiago, Chile.

#### **Recitals**

NOW, THEREFORE, the Partics have agreed and amend the Agreement as follows:

1. Section 7.1 of the Agreement is deleted in its entirety and replaced with the following:

> The following shall be payable to Licensor by Licensee for the Payment. license grants described in Sections 2.1  $(i)$ , 4.1 and 5.1:

- $(i)$ a one-time license fee in the amount of US \$100,000 which has been paid in full to Licensor.
- $(ii)$ for the first thirty-seven (37) Licensed Broadcasting Products manufactured, first sold or leased and delivered by or for Licensee, a per unit royalty of US \$3,825.00 for integrated Exciters. If deployed as the distributed Exporter/Exgine architecture, apportioned as US \$3187.50 per Exgine and US \$637.50 per Exporter.
- $(iii)$ after the sale of the first thirty-seven (37) Licensed Broadcasting **Products**, a per unit royalty in the amount set forth in Appendix F. for each subsequent Licensed Broadcasting Product manufactured, first sold or leased and delivered by or for Licensee.

No additional royalties shall apply to transactions involving Licensed Broadcasting Products that are repairs or "replacements" for Licensed Broadcasting Products for which royalties have already been paid. The term "replacements" is hereby defined as Licensed Broadcasting Products that are delivered by Licensee to its customers in order to replace other Licensed

11 restagació de Ibrauty (volvods)

de señales. Entonces, una vez realizadas las modificaciones en los circuitos de PWM y en los módulos. de potencia, se pasó a fabricar una línea de transmisores que ya pueden ser conectados directamente a un generador de señales digitales y que podrá transmitir digitalmente. Si el usuario no posee el generador y en su país no hay aprobación para la norma Americana de emisión de señales digitales, él puede transmitir, sin problemas, sus señales analógicas .

En el caso de que requiera transmitir digitalmente, bastará agregar al transmisor en cuestión la placa correctora de fase y el generador de señales digitales para que el conjunto opere perfectamente con esta tecnología .

## 3.2. **Pruebas de Prototipo Industrial**

Una vez montado este equipo generador de señales digitales se procedió a realizar las mediciones respectivas en lo que dice relación con la operación del mismo. También se· anexa fotografía del espectro de la señal digital irradiada para verificar que cumple completamente con las especificaciones de la FCC para este tipo de señales.

Se sometió el prototipo a varias desconexiones de la red eléctrica para verificar la operatividad de la fuente de poder ininterrumpible y se comprobó que ésta funciona perfectamente bien .

La respuesta de audio del conjunto también está dentro de las normas y especificaciones internacionales .

LAUDO!!!!!!

• • • • • • • • • • • • • • • • • • • • • • • • • • • • • • • • • • • • • • • • • • • • • •

Con el equipo ya en orden se montó una emisora virtual, generando señal de audio con un computador primero y luego con un CD Player. Esta variación tuvo por intención alimentar una vez al equipo con señales analógicas y una vez con señales digitales para verificar si había diferencias o no. Se comprobó que el equipo opera perfectamente con ambas señales. La señal de audio digitalizada o la señal digital se introdujeron a un equipo que llamamos de "exporter" y que tiene por fin transformar la señal de audio normal en una de audio IP. Este equipo está conectado a la Internet (red normal)

Por otra parte, tenemos el conjunto "Excitador Digital", también conectado a Internet, que recibe audio IP y luego procede a la

generación d e las señales digitales y a modular las con esta señal de audio. Esta señal de RF se monitorea y se demodula mediante un decodificador digital y se hace audible.

Se anexan fotos del conjunto en el' anexo 1 para mejor comprensión de lo explicado .

# **3.3. Correcciones de Prototipo Industrial**

Como los componentes integrantes del prototipo industrial habían sido probados y aprobados individualmente con anterioridad, una vez montado el conjunto, éste operó normalmente. Por lo tanto, no se han realizado cambios al prototipo industrial y se considera que puede ser reproducido para posterior comercialización .

# **3.4. Definición Final de Arquitectura y Estética .**

i La arquitectura actual del prototipo industrial ya es la definitiva, sin embargo, la estética, por una cuestión de definición de mercado, ha sido trabajada hasta dejarla presentable solamente. Entendemos que a futuro deberá instalarse un panel frontal de aluminio anodizado con el logo de la empresa y el nombre del producto, por ejemplo. Se anexa fotografía de modelo potencial.

# **3.5. Manual de Instrucciones .**

• • • • • • • • • • • • • • • • • • • • • • • • • • • • • • • • • • • • • • • • • • • • • •

En el anexo 2 se ha transcrito el Manual de Instrucciones del equipo, por lo que no creemos necesario hacer más comentarios en este punto .

# **3.6. Entrenamiento de Técnicos .**

Este aspecto es de suma importancia en este proyecto porque se trata de una evolución técnica de mucha envergadura, lo que deja a los técnicos actuales algo desconectados de esa realidad .

Por lo anterior, hemos realizados varios acercamientos entre los Ingenieros de Proyecto y los técnicos de la fábrica. Esto se ha realizado inclusive con varios transmisores en la planta de Einstein transmitiendo digitalmente encima de carga fantasma y observando las imágenes en los instrumentos (analizador de espectro).

ANEXO 1

# FOTOGRAFÍAS

÷

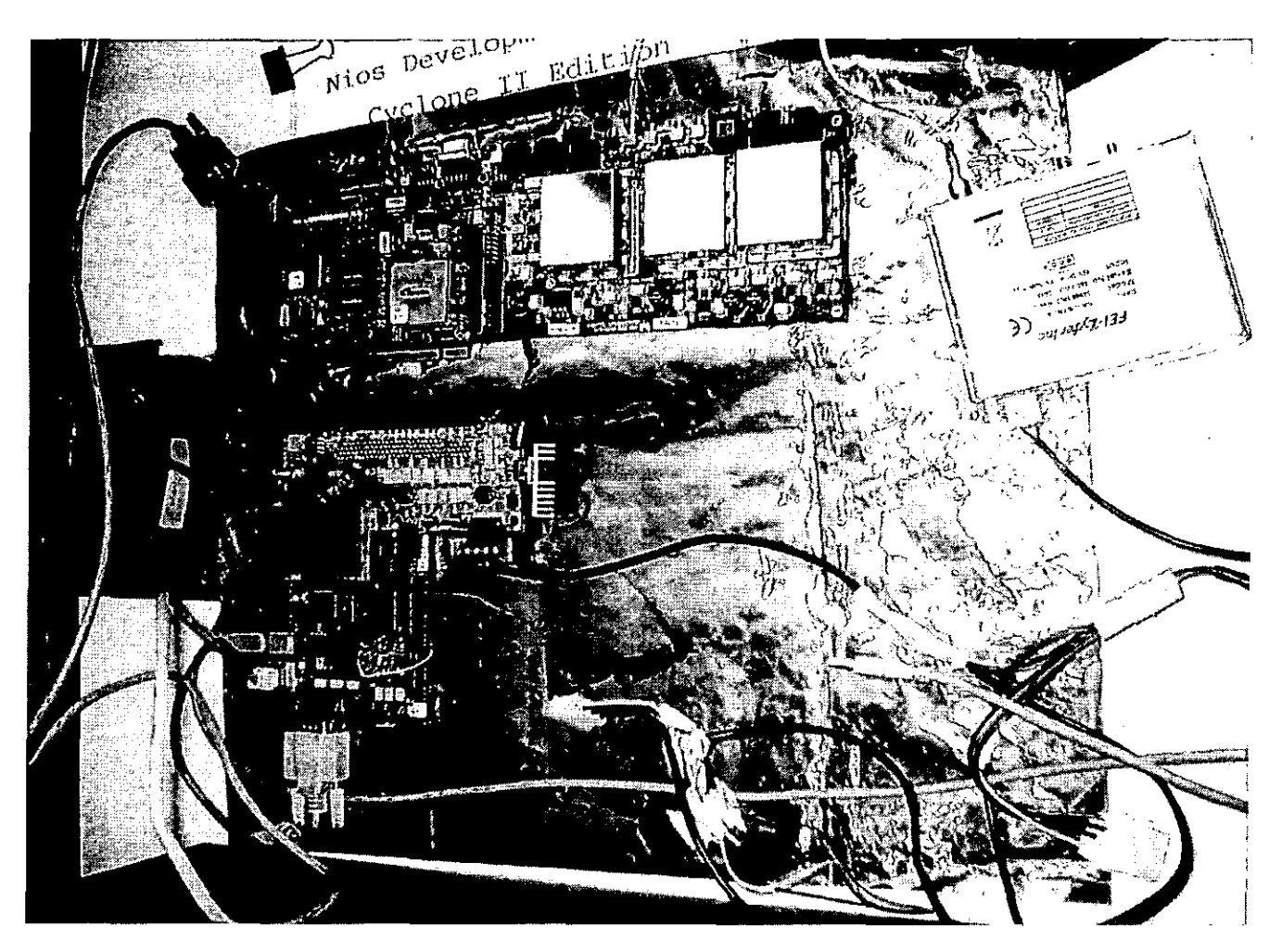

 $\bullet$ 

 $\bar{z}$ Ť

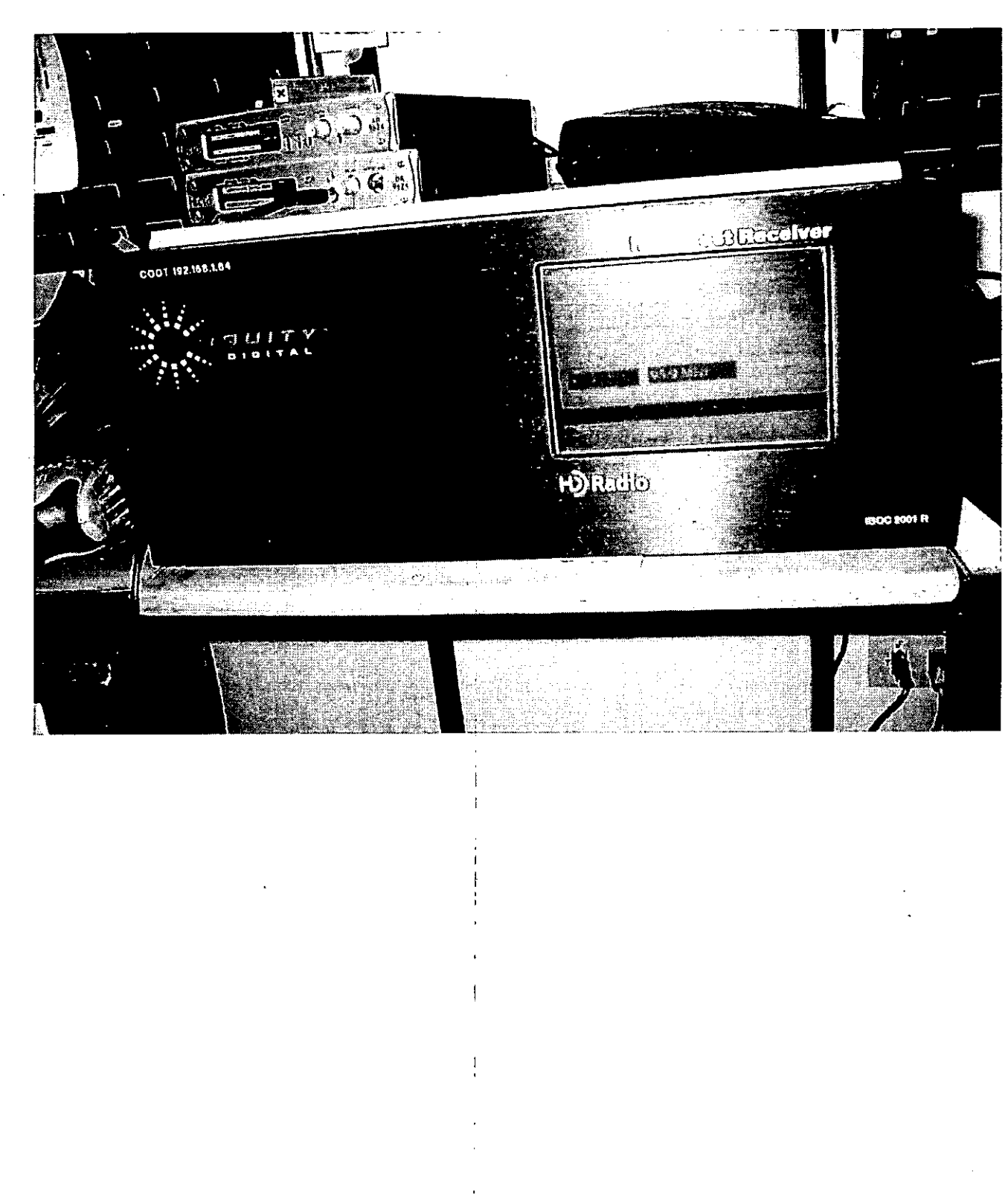

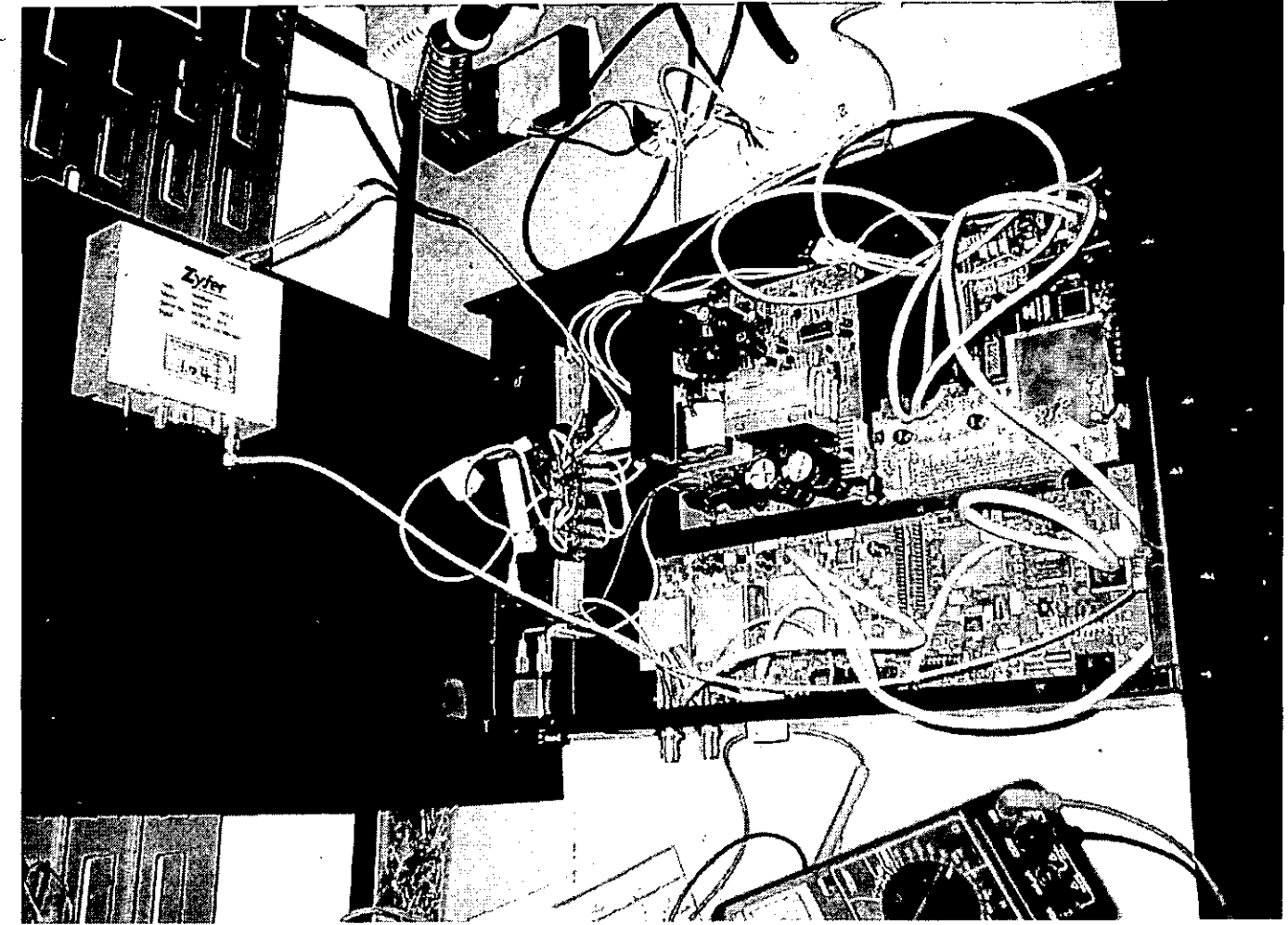

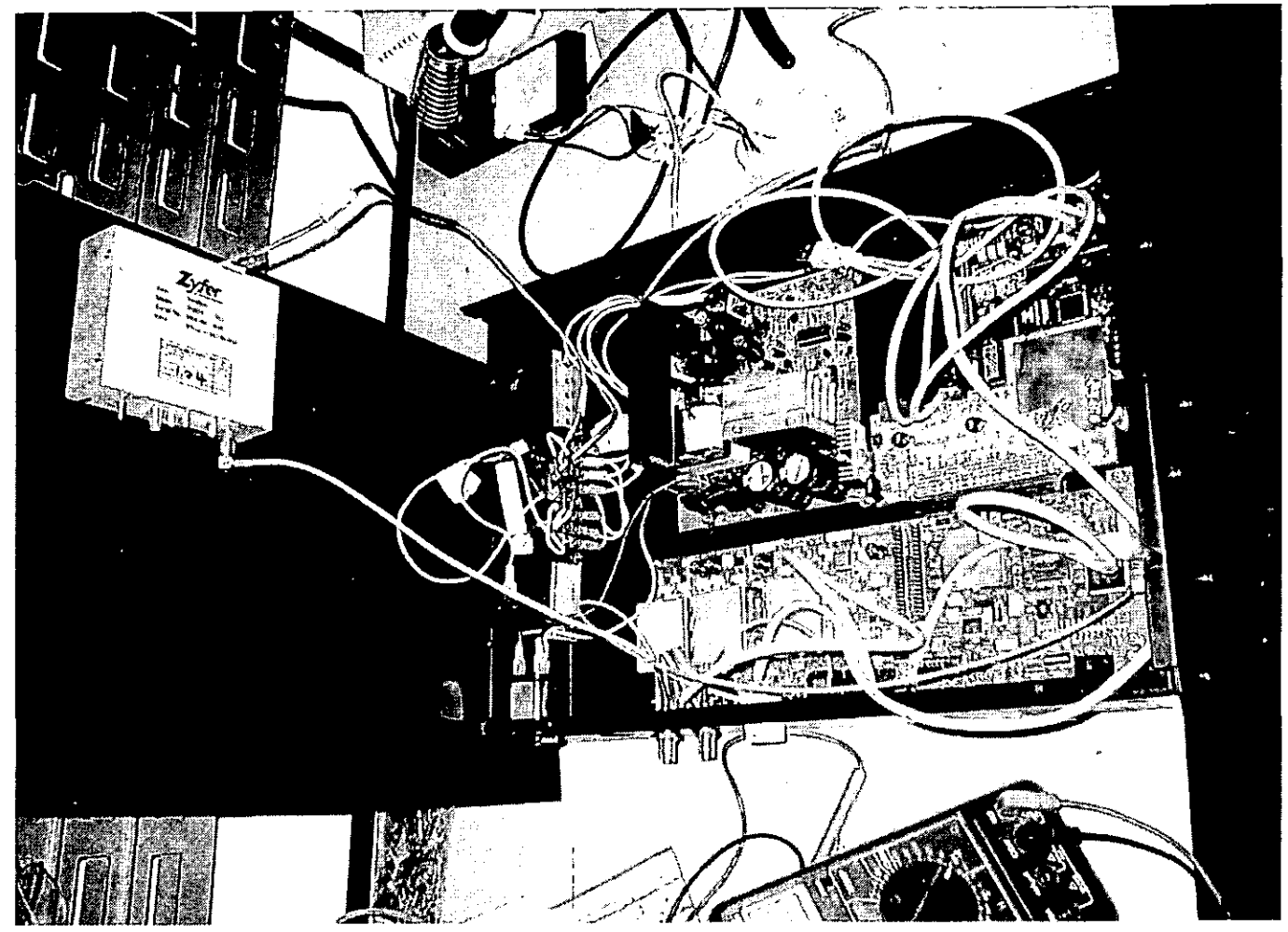

 $\overline{\phantom{a}}$ 

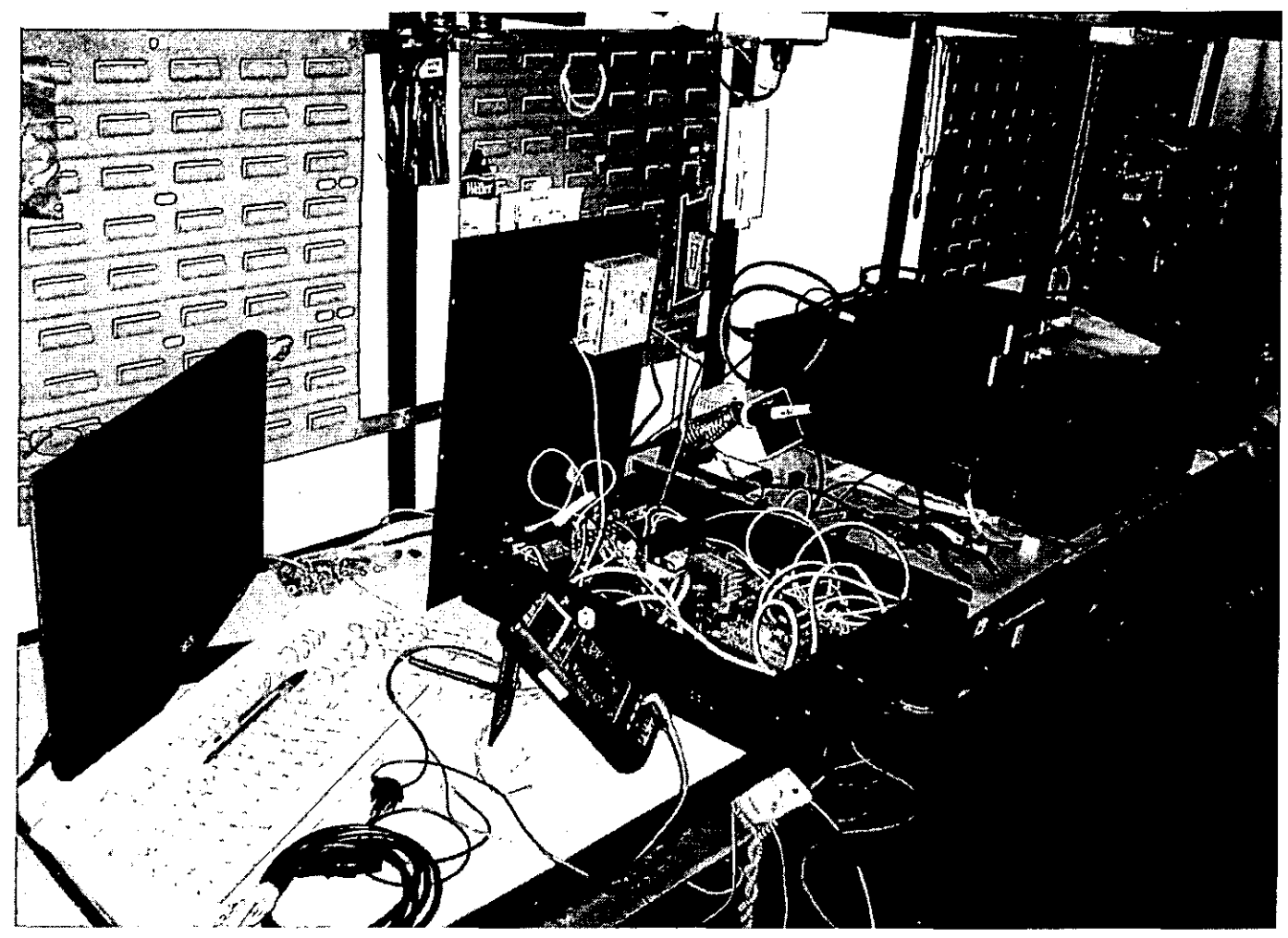

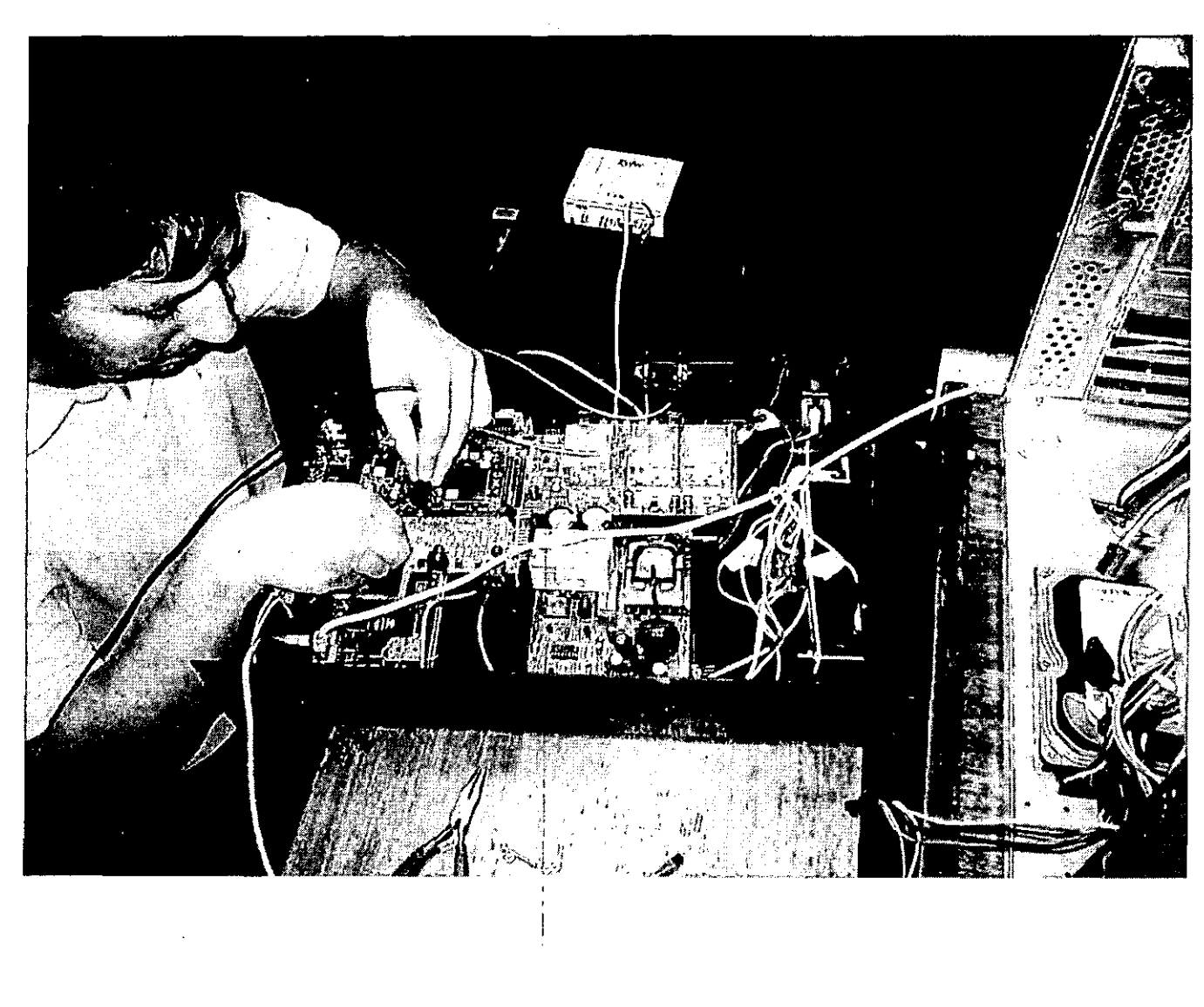

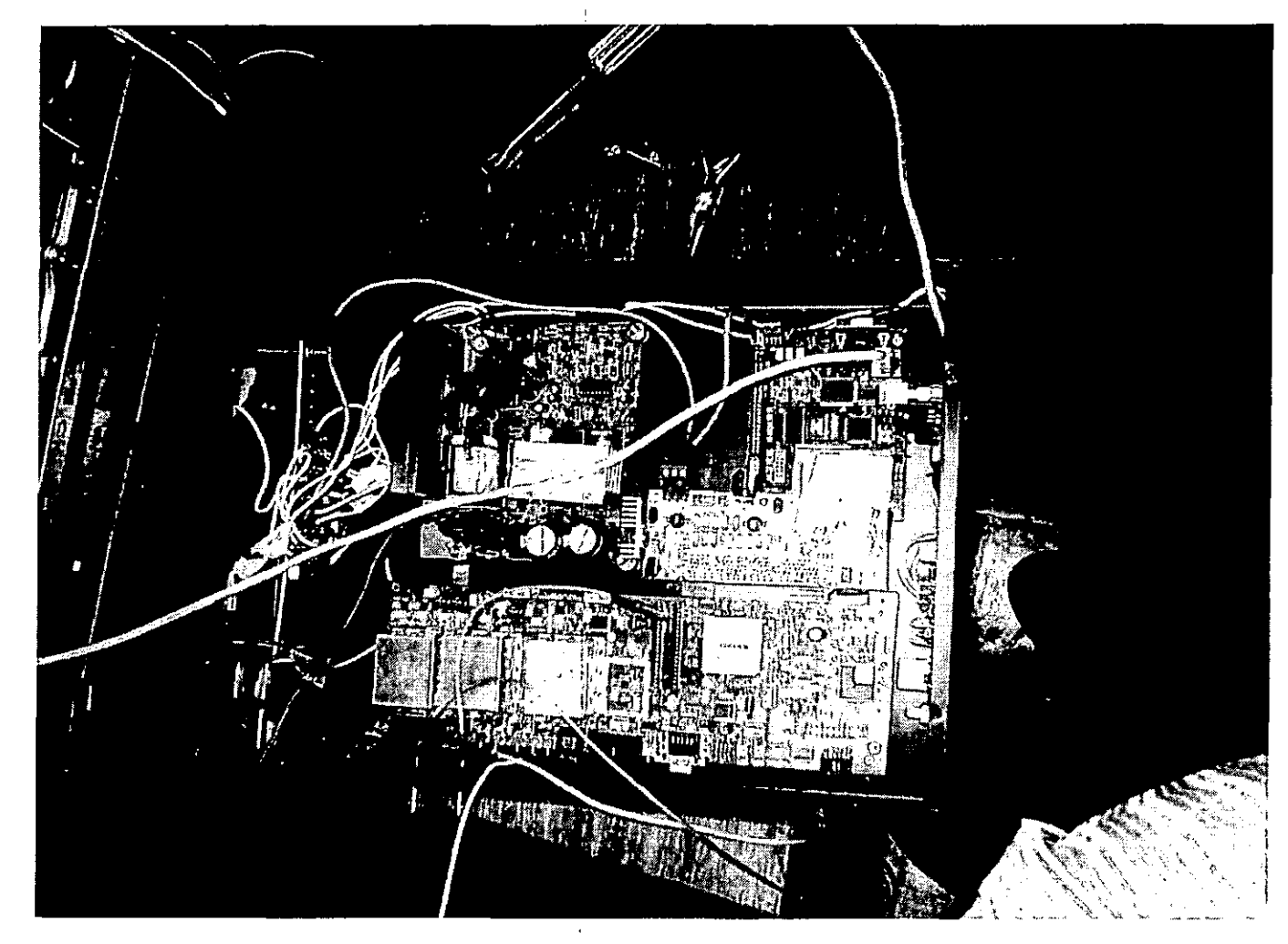

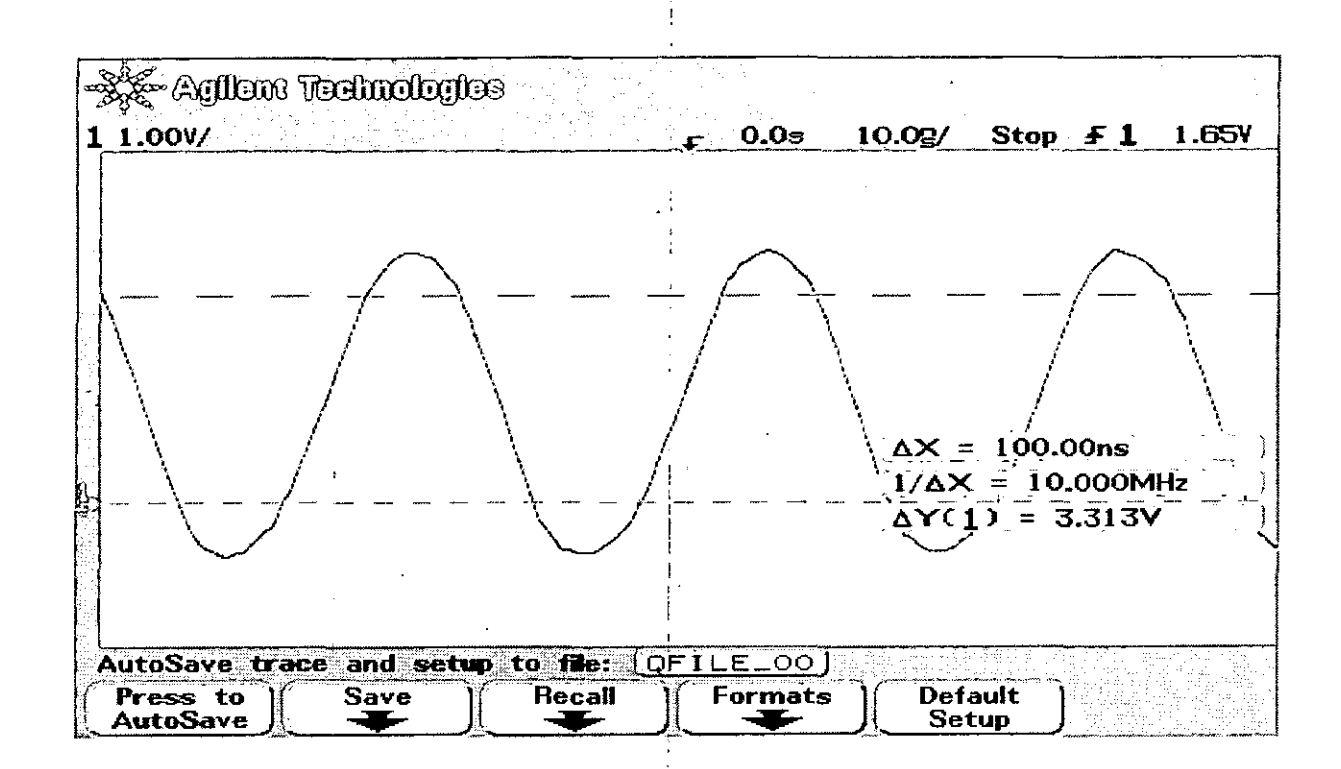

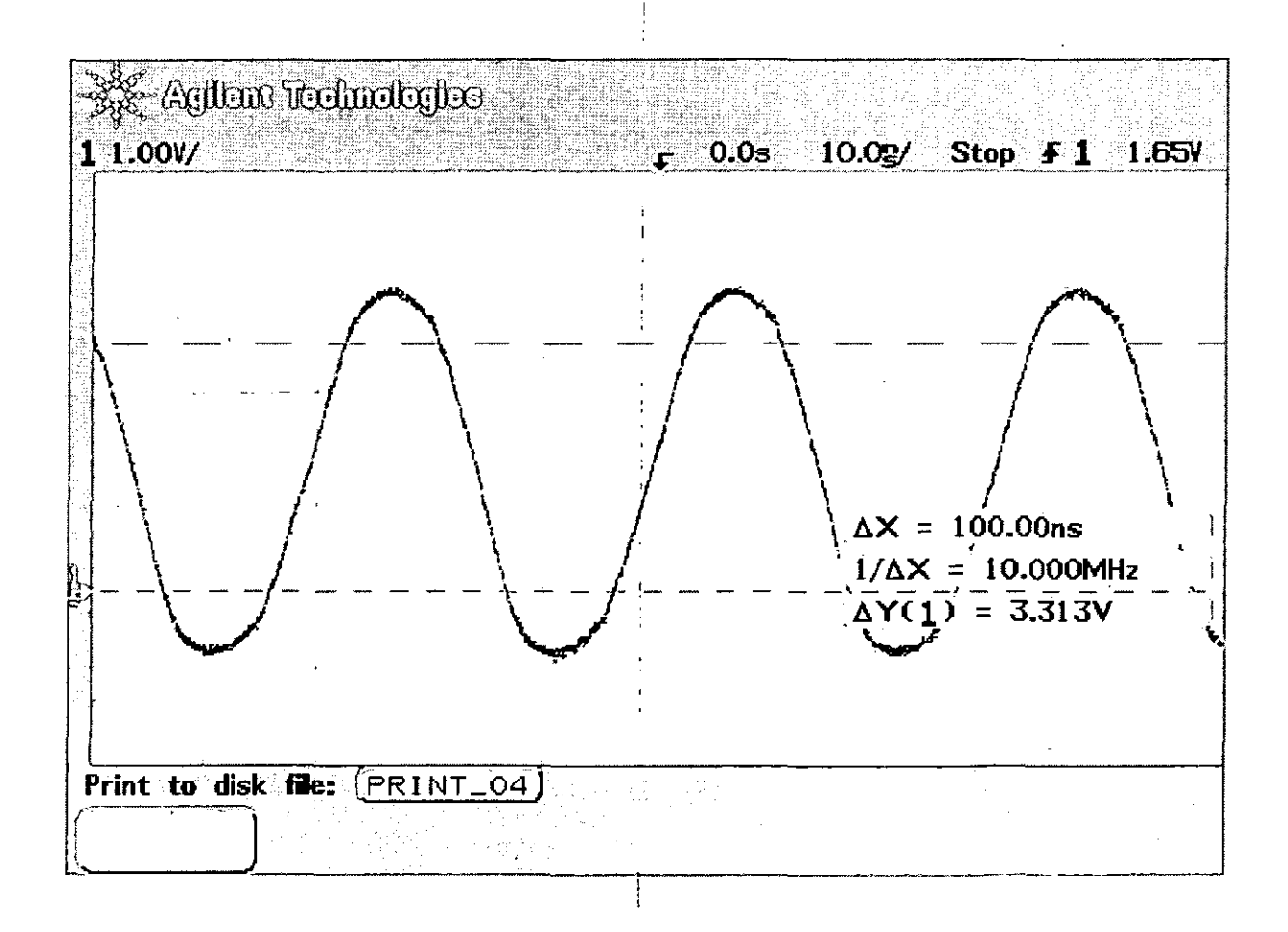

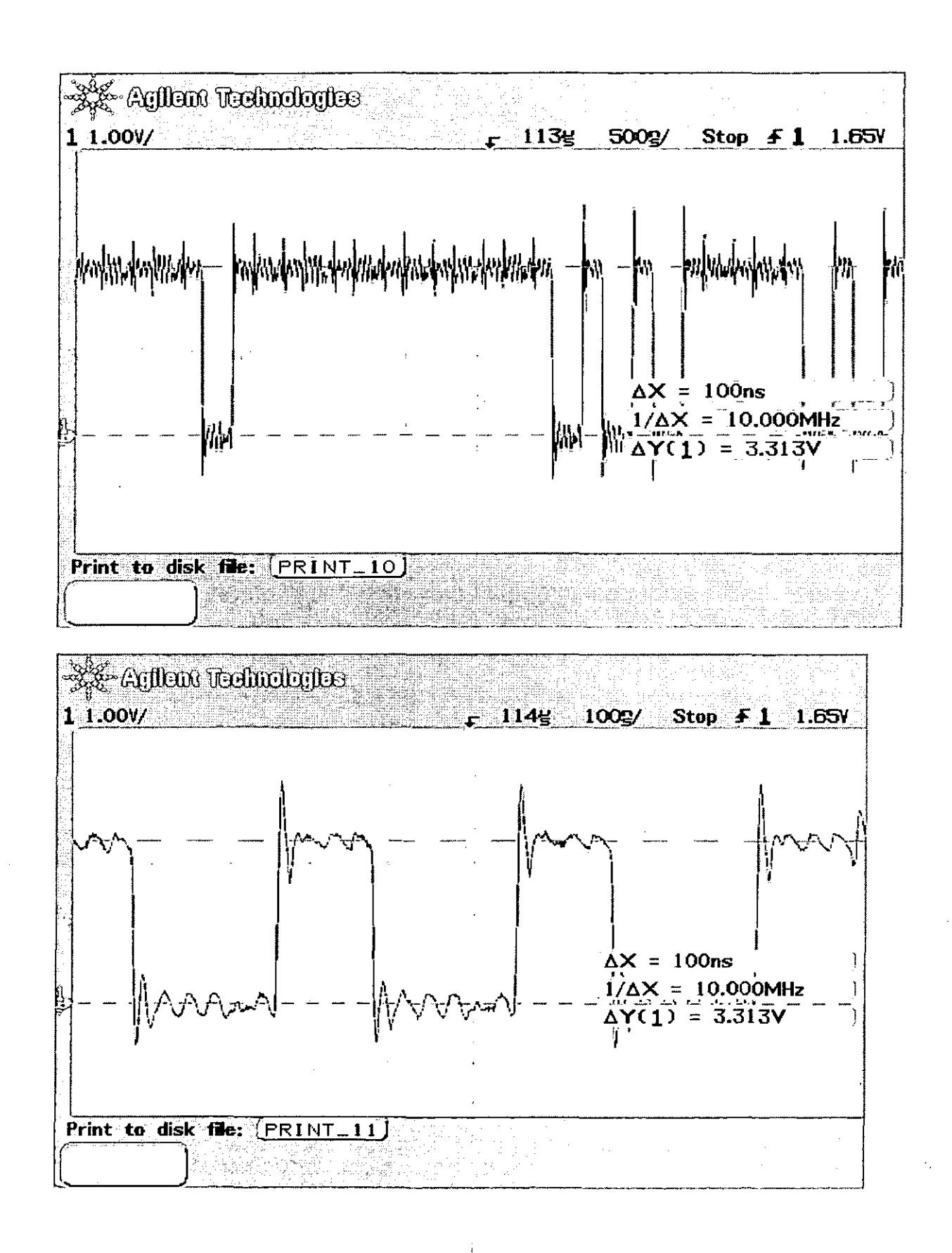

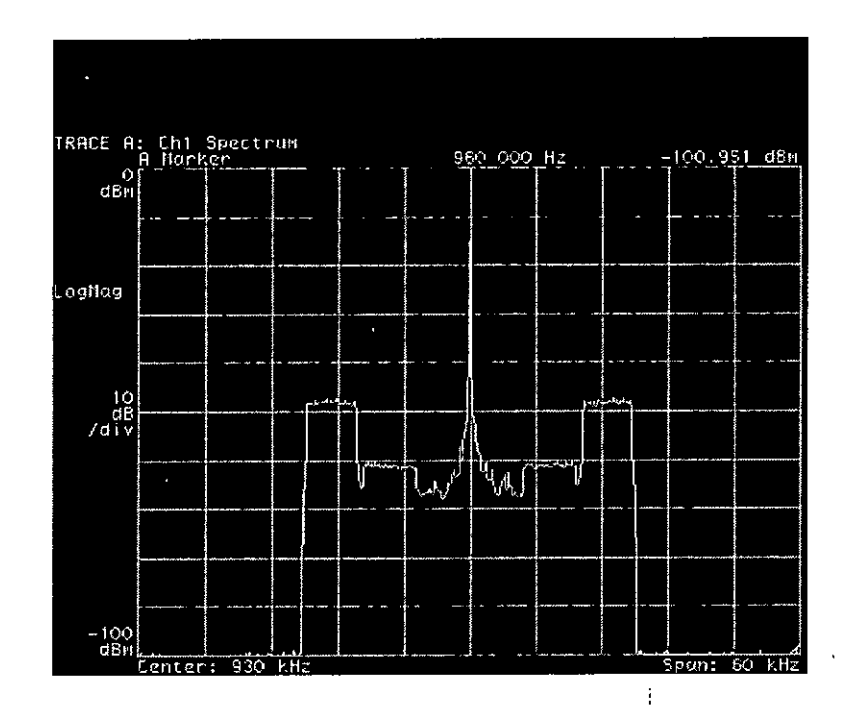

 $\mathbf{I}$ 

 $\frac{\pi}{2}$ 

# ANEXO 2

# MANUAL DEL EXCITADOR DIGITAL

 $\mathbf{I}$ 

÷

# **GSD20**

# *·GENERADOR DE SEÑAL DIGITAL AM IBOC EXCITER*  G<sub>3</sub>

• • • • • • • • • • • • • • • • • • • • • • • • • • • • • • • • • • • • • • • • • • • • • •

# Diciembre, 2008

 $\overline{t}$ 

 $\ddot{\phantom{a}}$ 

# MANUAL DE INSTRUCCIÓN GSD 20 HD Radio AM™ Reference

# **Copyright© Continental Lensa S.A .**

Todos los derechos reservados.

Los contenidos de esta publicación no pueden ser reproducidos de ninguna forma sin los permisos de escritura de Continental Lensa S.A .

**Continental Lcnsa** S.A .

Av. Einstein 725, Recoleta,

Santiago, Chile

(56-2) 462 5000 (Fono)

(56-2) 462 5001 (FAX)

**www.cecchile.com** 

• • • • • • • • • • • • • • • • • • • • • • • • • • • • • • • • • • • • • • • • • • • • • •

# **Tabla de Contenidos**

# Contenidos

1.2 Descripción del Documento 8

2 Abreviaciones y Convenciones 9

2.1 Abreviaciones y Siglas 9

2.2 Convención de Presentación 9

### 3 Instalación 10

• • • • • • • • • • • • • • • • • • • • • • • • • • • • • • • • • • • • • • • • • • • • • •

3.1 Instalación GSD 22 10

3.2 Instalación GSD 21 10

3.3 Chequeo del Sistema de Transmisión RF y Antena 10

### 4 Descripción del Panel Frontal GSD 22 12

4.1 Definiciones Ventana/Indicador Interfaz Gráfica GUI de Usuario 13

4.1.1 Indicador Plataforma G2 Exciter 13

*.J./.2 Indicativo de Estaciún 14* 

*4. l. 3 Frecuencia /6* 

*4.1.-1 Banda 17* 

*4.1.5 Sección de Alto Estado (esauina superior deredw del* men~í *prindva/) 17* 

*4.1. 6 S'ección de Bajo Estado (esquina superior derecha del menú principa/J 17* 

*-1.1. 7 Control de Portadora Digital 1* 7

*4.1.8 Nivel de tftergía de la Portadora 17* 

.f. *l. 9 Modo de Servicio Capa 1 A M 18* 

```
4.1.10 Fecha\' Nora 19
```
*-1.1. l 1 Botón Derecho Estado l:.Xcitador 19* 

4.2 Botones de Control de Sistema 20

*4.2. 1 Detención 2U* 

*4.2.2 Configuraciún21* 

*4.2.3 Versiones 23* 

*4.2.4 Tamafio de la Pantalla 23* 

*4.2.5 Configuración de Contrasella 25* 

Ŷ.

4.3 Comando 26

*4.3.1 Comando/Resultados 26* 

*-1.3.2 Navegador 26* 

*4.3.3 Avlicaciones Comunes 27* 

*-1. 3.4 Datos G !'S 2* 7

4.4 Botones de Control de Registros 29

· *4.4.1 Niveles 30* 

• • • • • • • • • • • • • • • • • • • • • • • • • • • • • • • • • • • • • • • • • • • • • •

*4.4.2 Parámetros 31* 

*4.4.3 Estado del Sistema 32* 

4.5 Botones de Control de Plataforma 32

*4.5.1 Configuración 33* 

*-1.5.2 Estado de Enlace Exportador 33* 

### 4.6 Botones de Control de Estación 36

*4.6./ lnter(uz Estación 37* 

*4.6.2 Calendario de !n(ormaciún de la Estación 38* 

*4.6.3 !n[ormaciún de la Estación 39* 

4. 7 Botones de Control de Audio 39

.J. *7.1 Ni•-eles de Audio 39* 

*4. 7.2 Diversidad análoga de audio 40* 

4.8 Botones de Control de Señales 43

*4.8.1 Factor de Escala 110./3* 

*4.8.2 Nivel de Energía Primaria en la Banda Lateral -13* 

4.8.3 Offset DC del Canal de Magnitud 44

*4.8.-1 Retardo Alasnlitud!Fase 44* 

*-1.8.5 Ganancia Análoga -15* 

**4.8.6 Frecuencia 46** 

4.9 Botones de Control de Prueba 47

*4.9.1 Alodo Bit Error Rate 47* 

*4.9.2 Atado de Subvortadora Simple 48* 

*4. 9. 3 Generador de F armas de Ondas -18* 

4.9.4 Factor Escalar de Cuantización de la Fase 48

**5 Procedimientos de Operación 49** 

5.1 Inicio 49

• • • • • • • • • • • • • • • • • • • • • • • • • • • • • • • • • • • • • • • • • • • • • •

5.2 Ajuste de la Mezcla de Audio del Retardo de Diversidad 49

**5.3 Proceso de Apagado 49** 

5.4 Ajuste del Retardo Magnitud/Fase 50

*5.4.1 Ajuste del Retardo de Fase AM 50* 

5.5 Alineamiento del Sistema IBOC 51

5.6 Control Remoto GUI 54

*5.6.1 Configuración de red para fu GSD 22 54* 

*5.6.2 Telco Dialup 59* 

*5. 6. 3 Esquema Lógico Red Excitadores 60*  6 Descripción del equipo GSD-21 62

6.1 Listado de Partes GSD-21 62

6.2 Diagrama de Bloques GSD-21 63

# 7 Descripción del equipo GSD-22 64

7.1 Listado de Partes GSD-22 64

 $\epsilon_{\rm max}$ 

 $\sqrt{2}$ 

• • • • • • • • • • • • • • • • • • • • • • • • • • • • • • • • • • • • • • • • • • • • • •

7.2 Diagrama de Bloques GSD-22 65

 $\sim 10^{-11}$  km  $^{-1}$ 

# **Lista de Figuras**

- Figura 4 1: Pantalla Interfaz 13
- **Figura 4 2: Ventana Seleccionar Plataforma 14**
- **Figura 4 3: Pantalla Información de la Estación 14**
- Figura 4 4: Teclado Numérico 15
- Figura 4 5: Teclado Alfanumérico 16
- **Figura 4 6: Pantalla de reinicio para cambio de frecuencia 17**
- Figura 4 7: Pantalla Indicador de Banda Lateral 18
- Figura 4 8: Ventana de Diálogo 18
- Figura 4 9: Pantalla Modo de Servicio AM 18
- Figura 4 10: Pantalla Inserción Hora Loca119
- Figura 4 11: Pantalla Registros de Estado del Sistema 20
- Figura 4 12: Control de Detención del Excitador 21
- Figura 4 13: Configuración del Sistema 22
- Figura 4 14: Versiones 23

• • • • • • • • • • • • • • • • • • • • • • • • • • • • • • • • • • • • • • • • • • • • • •

- Figura 4 15: Detalle Versiones 23
- Figura 4 16: Tamaño Ventana 24
- **Figura 4 17: Prueba para Tamaño Ventana 24**
- Figura 4 18: Aplicar Reinicio 25
- Figura 4 19: Contraseña 25
- Figura 4 20: Comandos del Sistema 26
- Figura 4 21: Navegador 27
- Figura 4 22: Datos del GPS 27
- Figura 4 23: Fuentes del Sistema 28
- Figura 4 24: Selección de Fuente 29
- Figura 4 25: Interfaz de Registro para Excitador 29
- Figura 4 26: Niveles de Registro 30
- Figura 4 27: Selección de Nivel 31
- Figura 4 28: Parámetros de Registro 32
- Figura 4 29: Interfaz Plataforma en Excitador 33
- Figura 4 30: Monitor de Actividad EL 34
- Figura 4 31: Generador de Datos MPS 35
- Figura 4 32: Configuración Pad MPS 36
- Figura 4 33: Interfaz Estación en Excitador 37
- Figura 4 34: Ventana Interfaz de Estación 38
- Figura 4 35: Calendario de Información de la Estación 38
- Figura 4 36: Interfaz de Audio en Excitador 39
- Figura 4 37: Niveles de Audio 40
- Figura 4 38: Retardo de Diversidad Análoga 41
- Figura 4 39: Interfaz Señal en Excitador 43
- Figura 4 40: Nivel de Energía para Banda Lateral Primaria 44
- Figura 4 41: Retardo Magnitud/Fase 45
- Figura 4 42: Ajuste del Retardo Magnitud/Fase 45
- Figura 4 43: Interfaz Prueba para Excitador 47
- Figura 4 44: Modo Bit Rate Mode 47
- **Figura 4 45: Selección Generador de Formas de Ondas 48**
- Figura 5 46: Retardo Magnitud/Fase 50
- Figura 5 47: Ajuste del Retardo 50

• • • • • • • • • • • • • • • • • • • • • • • • • • • • • • • • • • • • • • • • • • • • • •

- Figura 5 48: Formas de Onda Transmisor/GSD desalineado 52
- Figura 5 49: Formas de Ondas Amplitud AM Transmisor/GSD alineados 52
- Figura 5 50: Formas de Ondas Transmisor/GSD alineado en tiempo 53
- Figura 5 51: Espectro Típico AM alineado 53
- **Figura 5 52: Ventana Comandos del sistema 54**
- Figura 5 53: Ventana principallinuxconf. 55
- **Figura 5 54: Ventana·de configuración de red linuxconf55**
- **Figura 5 55: Ventana configuración IP linuxconf 56**
- **Figura 5 56: Ventana enrutamientu y gateways 56**
- **Figura 5 57: Segunda ventana de en ruta miento y gateways en linuxconf 57**
- Figura 5 58: Configuración del default gateway en linuxconf 57
- Figura 5 59: Pantalla final de configuración en linuxconf 58
- Figura 5 60: Pantalla de Autentificación VNC 59
- Figura 5 61: Ejemplo de Red GSD-20 Excitadores. 61

# **Lista de Tablas**

Tabla 4 1: Retardos para Tipos de Cable 28

# **Alcance**

### **Descripción del Sistema**

Continental Lensa S.A. usa el sistema de radiodifusión digital IBOC *(in-hand-on-channel)*  de *iBiquity Digital Corporal ion* conocido en la actualidad como l-ID Radio. El sistema está diseñado para permitir una transición suave desde modulación de amplitud análoga (AM) actual y de la modulación de la frecuencia (FM) a un sistema JBOC completamente digital. Este sistema entrega servicios de audio digital y datos a los receptores móviles, portablcs, y tijos desde transmisores terrestres en las bandas de radio de frecuencia media (MI') y de alta frecuencia (VHF). Radiodifusores pueden transmitir señales análogas AM y FM simultáneamente con señales digitales de más alta calidad, y robustas, permitiéndoles y a sus oyentes convertir las señales de radio desde análoga a digital manteniendo sus asignaciones actuales de frecuencia. La GSD 20 es generador de radio de HD Radio AM, usado para crear un medio de paso de la señal de HD con la señal AM. La solución completa está compuesta por un equipo GSD 21 (Exgine Generador de señales de excitación) ubicado en la estación de transmisión y un segundo equipo GSD 22 (Exportador de señales HD) ubicado en el estudio, comunicados por un enlace TCP.

### **Descripción del Documento**

• • • • • • • • • • • • • • • • • • • • • • • • • • • • • • • • • • • • • • • • • • • • • •

Este documento proporciona una descripción de los controles e indicadores, la interconexión del sistema y los procedimientos de funcionamiento para la GSD 20, Generador de Señales Digitales IBOC AM .

# **Abreviaciones y Convenciones**

## **Abreviaciones y Siglas**

AES/EBU Audio Engineers Society *1* European Broadcast Union

ALFN Absolute LI Frame Number

AM Amplitude Modulation

BER Bit Error Rate

CD Compact Disk

CD/ROM CD/Read Only Mcmory

FCC Federal Communications Commission

FM Frequency Modulation

GEL Gateway to Exciter Link - Exciter = ASI 10

GPS Global Positioning System

GUI Graphical User Interface

IBOC In-band On-channel

LI Layer **1** 

• • • • • • • • • • • • • • • • • • • • • • • • • • • • • • • • • • • • • • • • • • • • • •

MF Medium Frequency

MPI-MP7 Primary Service Modes 1 through 7

MS1-MS4 Secondary Service Modes 1 through 4

PAC Perceptual Audio Coder

PAR Peak-to-Average Ratio

RF Radio Frequency

## VHF Very High Frequency

## **Convención de Presentación**

Las siguientes convenciones son aplicadas en este documento:

- La información al interior de paréntesis {} es inasequible actualmente o sujeta a cambios.
- Todos los vectores son indexados comenzando con 0.
- El primer elemento de un vector contiene el índice menor.
- En dibujos y tablas, el objeto más a la izquierda es considerado el primero para ocurrir.
- El bit 0 de un byte o palabra es considerado el primer elemento.
- En representación binaria, el menos significado está ubicado a la derecha .
- Cuando se representa la dimensión de una matriz, el primer elemento corresponde al número de filas (ej. Una matriz n x m tienen filas y m columnas).
- En diagramas que miden tiempo, el tiempo aumenta de izquierda a derecha .

# **Instalación**

• • • • • • • • • • • • • • • • • • • • • • • • • • • • • • • • • • • • • • • • • • • • • •

 $\bullet$ 

 $\bullet$  $\bullet$ 

 $\bullet$ 

 $\bullet$ 

 $\bullet$  $\bullet$ 

 $\bullet$ 

 $\bullet$ 

La instalación de la GSD 20, Generador de Señales Digitales IBOC AM consiste en:

- l. Instalación del equipo GSD 22 en el estudio, con un enlace IP hacia el sitio de transmisión,
- 2. Instalación del equipo GSD 21 en el sitio de transmisión en un rack .
- 3. Comprobación del sistema ATU y antena .
- 4. Modificación del transmisor GSD 22."
- 5. Conexión de la GSD 22 al enlace digital, el equipo de procesamiento de audio, y el transmisor. Refiérase al texto siguiente para instalar la GSD 20 y configurar el sistema AMpara transmisión IBOC.

## **Instalación GSD 22**

La GSD 22 está ubicada en un contenedor estándar de PC. Este mismo puede ser ubicado en cualquier parte del estudio que entregará el enlace de audio.

## **Instalación GSD 21**

La GSD 21 se puede instalar en un rack de 48.3 cm. (19 pulgadas) dentro del alcance del transmisor, enlace STL, y del equipo de procesamiento de audio. La unidad requiere un
espacio en el rack de 8.89 cm. (3.5 pulgadas). Una vez determinada la localización del rack, monta el chasis en el rack usando 4 tornillos.

# **Chequeo del Sistema de Transmisión RF y Antena**

El sistema de la transmisión RF y antena de la estación puede presentar problemas para transmitir la señal IBOC AM. Generalmente, los problemas más comunes se relacionan con la linealidad del sistema. La no-linealidad puede ser causada por: 1) el sistema de transmisión/radiación que presenta una carga RF no-optimizada al transmisor, 2) restricciones de ancho de banda en los sistemas de fase, túnel, y radiación. Los sistemas de antena no-optimizados están tradicionalmente relacionados a problemas así y no se prestan a la transmisión IBOC .

Antes de intentar instalar la transmisión IBOC, es recomendado que el sistema de antena esté optimizado a  $+/-15$  kHz. Especial atención se debe tener en regiones  $+/-5$ kHz. Instalaciones con radiadores no direccionales de cuarto, medio o 5/8 de onda experimentan pocos problemas de ancho de banda y son buenos candidatos para implementación IBOC . El siguiente texto describe algunas recomendaciones generales:

- Para estaciones direccionales, se requiere la siguiente información para comprobar/analizar el funcionamiento del sistema de antena.
	- o Un barrido reciente en un punto común de impedancia .
	- o Modelar parámetros tales como altura de la torre, espaciamiento y radios de campo.
	- o Un diagrama esquemático del fasor.

• • • • • • • • • • • • • • • • • • • • • • • • • • • • • • • • • • • • • • • • • • • • • •

 $\bullet$ 

 $\bullet$ 

- Los patrones direccionales se deben optimizar para reducir al mínimo la modulación del patrón en los lóbulos principales.
- Reducir el patrón de modulación para el Día y la Noche entre medios nulos. No se especifica ningún funcionamiento mínimo todavía. La patrón de modulación es el cambio en la forma del patrón polar plano horizontal.

Esto es causada por diverso funcionamiento del sistema de la antena en diversas frecuencias dentro del ancho de banda de la modulación. El patrón de modulación tiene cuatro causas principales:

- o Cambio de fase dependiente de frecuencia y cambios en la energía de la división introducida por la división de energía y redes de cambio de fase dentro del fasor.
- o Cambio de fase dependiente de frecuencia en líneas de alimentación .
- o Cambio de fase dependiente de frecuencia introducido por las redes dentro de las Unidades de Cambio de Línea.
- o Cambios en la geometría de la antena con frecuencia .

Un patrón polar de cambios significativos con la frecuencia, entregará un espectro de modulación asimétrico a un receptor distante. La parte digital de la forma de onda de la IBOC es representativa de un espectro rectangular de un espectro de modulación espectral entregado a un punto común. Los cambios a través del sistema de antena

causarán que el espectro recibido tenga similitud trapezoidal en el campo lejano . El generador de señal IBOC y receptor de ecualización tratarán estas ediciones. sin embargo el mejor funcionamiento digital se alcanza con una respuesta de frecuencia plana.

No es posible, especialmente cuando profundos nulos están presente, para minimizar patrones de modulación en todas direcciones del compás en el mismo tiempo. Por esta razón, es importante identificar esos palmos angulares del patrón polar donde el mayor funcionamiento es más valuable y se concentre en optimizar el funcionamiento dentro de esos palmos angulares.

• Como parte de la regla concerniente a la IBOC AM, iBiquity ha recomendado una reducción en el ancho de banda de la frecuencia máxima de modulación análoga desde 10 a 5 kHz. La operación experimental extensa del sistema IBOC ha demostrado que el funcionamiento del sistema es principalmente dominado por simetría en la región +/- 5 kHz eliminados de la portadora. Este es menos que +/-10 de ancho de banda del kHz necesaria para la actual operación análoga.

En este punto, no se han determinado especificaciones exactas para el funcionamiento de la transmisión del RF y de antena.

Antes de configurar el sistema para la operación IBOC, se recomienda contactar al Departamento de Servicio al Cliente de Continental Lensa para asistir en la evaluación del sistema de transmisión RF/antena. El grupo de servicio puede proporcionar información para determinar el funcionamiento requerido para un sistema de transmisión lBOC.

• • • • • • • • • • • • • • • • • • • • • • • • • • • • • • • • • • • • • • • • • • • • • •

 $\bullet$ 

# **Descripción del Panel Frontal GSD 22**

La descripción de la interfaz se divide en dos categorías; definiciones Indicador/Ventana y botones de Control. Las reglas generales descritas a continuación son aplicables en todas las ventanas.

- Campos de solo lectura tienen fondo azul.
- Campos lectura/escritura tienen fondo azul-verde.
- En las pantallas de entrada de datos el botón *Cancel* no guardará en forma permanente los datos incorporados. Cualquier pantalla con un botón *Cancel* también tiene un botón  $OK$  que puede ser usado para agregar datos permanentemente.
- En las pantallas de entrada de datos el botón *Cancel* solo cierra la ventana, cualquier dato que ha sido especificado es listado como permanente porque ya fue registrado como ingresado.
- En las pantallas de teclado numérico el rango válido de datos será desplegado.

 $\ddot{\mathrm{t}}$ 

 $\ddot{\cdot}$ 

- Fallas que necesitan atención son desplegados en ROJO .
- Advertencias son desplegadas en AMARILLO.

• • • • • • • • • • • • • • • • • • • • • • • • • • • • • • • • • • • • • • • • • • • • • •

 $\bullet$ 

• Información de estado normal son desplegadas en VERDE.

# **Definiciones Ventana/Indicador Interfaz Gráfica GUI de Usuario**

La Figura 4-1 muestra la pantalla principal de la Interfaz Gráfica de Usuario (GUI) de la GSD 22: Esta pantalla es desplegada al momento del inicio. La descripción de los campos Ventana/Indicador para esta pantalla son entregados en las siguientes secciones .

Figura 4 1: Pantalla Interfaz

# Indicador Plataforma G2 Exciter

Identifica la plataforma actual del sistema. Cuando se presiona sobre la imagen se desplegará un menú tal como se indica en la Figura 4-2.

Para cambiar la plataforma del excitador selecciona la opción deseada y presiona el botón *Restar!.* La aplicación ahora será reiniciada como un nuevo tipo de plataforma. Para salir del menú sin cambios seleccione *Cancel .* 

*Nota: La plataforma seleccionada debe ser compatible con el hardware en uso o errores serán generados .* 

### **Figura 4 2: Ventana Seleccionar Plataforma**

Seleccione *Cancel* para salir.

Indicativo de Estación

• • • • • • • • • • • • • • • • • • • • • • • • • • • • • • • • • • • • • • • • • • • • • •

 $\bullet$  $\bullet$ 

 $\bullet$ 

 $\bullet$  $\bullet$  $\bullet$  $\bullet$ 

 $\bullet$ 

 $\bullet$  $\bullet$ 

 $\bullet$ 

 $\bullet$ 

 $\bullet$ 

 $\bullet$  $\bullet$  $\bullet$ 

> El indicador *Sta! ion Cal/ Sign* muestra el indicativo que es transmitido con los datos digitales. Al presionar sobre la imagen la pantalla *Stationlf?formation* es desplegada (Figura 4-3) .

### **Figura 4 3: Pantalla Información de la Estación**

### Código del País

Para cambiar el código del país, ingresa el código deseado en el campo *Country Code*  usando los números del teclado numérico desplegado. Presione *Enter* para establecer el nuevo código del país y volver a la pantalla de *Station lnfórmation .* 

### Identificador de Red

Para cambiar este identificador, ingrese el valor deseado en el campo *Network Id* usando los números del teclado numérico. Presione *Enter* para establecer el nuevo ID de la red y volver a la pantalla de *Station Information*.

### **Figura 4 4: Teclado Numérico**

## Identificador FCC

Para cambiar este identificador, ingrese el valor deseado en el campo *FCC Id (Federal Communications Commission)* usando los números del teclado numérico desplegado . Presione *Enter* para establecer el nuevo identificador y volver a la pantalla de *Station lnformation.* 

### Alias

• • • • • • • • • • • • • • • • • • • • • • • • • • • • • • • • • • • • • • • • • • • • • •

 $\bullet$ 

 $\bullet$ 

 $\bullet$  $\bullet$ 

> *Nota: El campo Short Name está limitado a 4 caracteres; todos los caracteres DEBEN estar en mayúscula .*

El campo *Short Name* (indicativo), cuando es seleccionado, despliega el teclado alfanumérico (Figura 4-5). Para cambiar el alias, ingrese un nombre deseado en el campo *Short Name* (indicativo) mediante el teclado alfanumérico desplegado. Seleccione la tecla *Shift*, y luego cuatro caracteres deseados. Presiona *Enter* para establecer el nuevo alias y volver a la pantalla de *Station lnfórmation .* 

Nombre Largo

*Nota: El campo Long Name está limitado a 56 caracteres .* 

El campo *Long Na me,* cuando es seleccionado, despliega la pantalla de teclado alfanumérico (Figura 4-5). Para cambiar el nombre, escribe un valor deseado usando el teclado alfanumérico. Presiona *Enter* para establecer el nuevo nombre y volver a la pantalla **Station Information.** 

Figura 4 5: Teclado Alfanumérico

### Frecuencia

• • • • • • • • • • • • • • • • • • • • • • • • • • • • • • • • • • • • • • • • • • • • • •

 $\bullet$ 

El indicador *Frecuency* indica la frecuencia central de la portadora. Para cambiar la trecuencia, seleccione sobre la imagen y en la pantalla desplegada ingrese el valor deseado de la frecuencia usando los números del teclado numérico. Presione *Enter* para establecer la nueva frecuencia .

Para que el nuevo valor de la frecuencia tome efecto el sistema debe ser reiniciado. Una pantalla se desplegará para reiniciar el sistema (Figura 4-6) y presione *Y es* para aceptar el cambio.

**Figura 4 6: Pantalla de reinicio para cambio de frecuencia** 

### Banda

El indicador de banda de frecuencia en el menú principal despliega la selección de la forma de onda del excitador: AMo FM .

Sección de Alto Estado (esquina superior derecha del menú principal)

La ventana de alto estado indica el estado actual del excitador. Entre Operacional en VERDE y No-operacional en ROJO.

# **Sección de Bajo Estado (esquina superior derecha del menú principal)**

La ventana de bajo estado indica el estado actual de Alarma del excitador. Entre No-alarma en VERDE o Alarma en ROJO. La alarma puede ser limpiada seleccionando esta área o la sección Interfaz de la Estación.

# **Control de Portadora Digital**

Seleccione *On* si las portadoras de HD Radio están activados en caso contrario marque *Off:* 

# **Nivel de Energía de la Portadora**

El indicador de nivel de energía de la portadora muestra el nivel de portadora Normal *(Normal)* o Alto *(High).* Cuando este indicador es seleccionado (Figura 4-7) el estado puede ser cambiado. Cuando el estado es alto, los niveles de la secundaria y terciaria banda lateral de la forma de onda IBOC son incrementadas en 6 dB .

### **Figura 4 7: Pantalla Indicador de Handa Lateral**

# **Modo de Servicio Capa 1 AM**

• • • • • • • • • • • • • • • • • • • • • • • • • • • • • • • • • • • • • • • • • • • • • •

 $\bullet$  $\bullet$  $\bullet$  $\bullet$ 

 $\bullet$  $\bullet$ 

 $\bullet$  $\bullet$  $\bullet$  $\bullet$  $\bullet$  $\bullet$  $\bullet$  $\bullet$  $\bullet$  $\bullet$ 

 $\bullet$ 

 $\bullet$  $\bullet$  $\bullet$  $\ddot{\bullet}$ 

 $\bullet$  $\bullet$ 

 $\bullet$  $\bullet$  $\bullet$  $\bullet$  $\bullet$  $\bullet$  $\bullet$ 

Este indicador muestra el modo de servicio actual en operación.

Si es seleccionado cuando la operación no está en modo *BER* aparecerá una ventana de diálogo (Figura 4-8). Seleccione *Conlinue* o *Cancel* para volver al menú principal.

### Figura 48: Ventana de Diálogo

Si *AM Layer 1 Service Mode* es seleccionado cuando se está en modo *BER,* la pantalla *AM Service Mode* (Figura 4-9) es desplegada .

Seleccione el modo de servicio AM apropiado, *MA 1* por *MA4* y presione *OK* para activar la selección.

### Figura 4 9: Pantalla Modo de Servicio AM

### Fecha y Hora

La fecha y la hora exhibidas son normalmente hora local fijada por la BIOS de la placa base en la GSD 20. Para obtener el sistema de colocación global (GPS) y para utilizarlo para mostrarla en la esquina inferior-izquierda del menú principal, seleccionar Sync Local Time como se muestra más abajo. Si *Sync Local Time* es seleccionado y si el GPS no está conectado a una antena con acceso a datos GPS, esta ventana desplegará una hora/fecha 00:00:00 Ene 8, 1980 y comenzará a aumentar desde esta hora hasta que el sistema logre anclarse a un GPS.

Cuando este indicador es seleccionado, la pantalla de modificación de la hora local es desplegada (Figura 4-10). Esta pantalla permite insertar la hora local de forma manual.

### Figura 4 lO: Pantalla Inserción Hora Local

Seleccione *Sync Local Time* para sincronizar el sistema a la hora GPS.

*Nota: 1PPS desde la EASU al excitador debería ser conectada para sincronizar a la hora focal.* 

# Botón Derecho Estado Excitador

### Sección Estado

• • • • • • • • • • • • • • • • • • • • • • • • • • • • • • • • • • • • • • • • • • • • • •

 $\bullet$ 

 $\bullet$ 

Esta sección muestra el estado actual del excitador. Las condiciones de error son mostradas en rojo y las advertencias en verde. Seleccione esta área o el botón *S)•slem Status Log* para ver el historial de estado (Figura 4-11).

Figura 4 11: Pantalla Registros de Estado del Sistema

# Botones de Control de Sistema

A continuación se describen los botones de control ubicados en la pantalla principal de la GUI.

# Detención

Esta pantalla (Figura 4-12) es usada para detener el excitador.

Para apagar la GSD 20, seleccione *Shutdown* y luego OK. Esta opción detendrá el Sistema Operativo (SO). Esperar hasta que la pantalla indique *OK* para apagar.

Para reiniciar el SO, seleccione OS *Restar!* y luego *OK.* El SO será reiniciado al programa por defecto.

Para reiniciar la aplicación, seleccione *Restart* y luego OK. De esta manera se finalizará el programa para luego reiniciarse .

### **Figura 4 12: Control de Detención del Excitador**

## Configuración

• • • • • • • • • • • • • • • • • • • • • • • • • • • • • • • • • • • • • • • • • • • • • •

 $\bullet$  $\bullet$ 

Este botón provee acceso a la pantalla de configuración del sistema (Figura 4-13) .

### Valor de configuración del sistema

Seleccione el número adyacente para ingresar el número de ítem para una determinada configuración. Para cambiar el valor de la configuración ingrese un valor deseado usando los números del teclado desplegado. Luego presione *Enter* para establecer la nueva configuración. Finalmente el usuario debe reiniciar el sistema a través del botón *Restar!*  (Figura 4-13) .

*Nota: Solo las opciones sombreadas están disponibles. Aquellas 110 sombreadas 110 han*  sido verificadas completamente y solo para pruebas internas significando un riesgo. Las configuraciones no sombreadas requieren que el usuario incorpore una contraseña de *acceso .* 

### Figura 4 13: Configuración del Sistema

Opciones Guardar La Configuración Actual al Reiniciar

Seleccione la opción *Save Curren/ Configura/ion,* si el excitador al ser reiniciado por alguna razón, debe guardar la configuración actua, incluyendo aquellas modificadas por el usuario.

## Opciones Cargar Configuración por defecto al Reiniciar

Seleccione la opción *Load Default Configura/ion,* para cargar el archivo de configuración por defecto y así todas las configuraciones de usuario serán anuladas sobrescribiendo los valores por defecto.

### Botón Reiniciar

Seleccione *Restart*, y la aplicación será detenida e iniciada nuevamente.

### Botón Guardar Configuración

Seleccione *Save Conjig,* para guardar la configuración actual del sistema y cargarla siempre al momento de iniciar la aplicación.

### Versiones

• • • • • • • • • • • • • • • • • • • • • • • • • • • • • • • • • • • • • • • • • • • • • •

 $\bullet$ 

 $\bullet$ 

 $\bullet$  $\bullet$ 

> Permite conocer la configuración actual Aplicación/Firmware/Placa base (Figura 4-14) . Esta información no es válida hasta después de indicar el estado del sistema como Operacional.

### **Figura 4 14: Versiones**

Para ver información detallada seleccione *More* sobre algún ítem en particular, desplegando una nueva ventana (Figura 4-15) .

### Figura 4 15: Detalle Versiones

# Tamaño de la Pantalla

La pantalla *Resize* permite cambiar las dimensiones de la ventana (Figura 4-16) .

Ancho

*Width* muestra el valor actual del ancho de la ventana. Use los botones +  $y$  – para modificar este valor.

### **Alto**

*Height* muestra el valor actual del alto de la ventana. Use los botones +  $y$  – para modificar este valor.

## **Prueba**

El botón Test despliega la ventana *Test Window* (Figura 4-17) para verificar que todos los bordes sean visibles, una vez con los valores escogidos presione OK para completar la operación.

Figura **4** 16: Tamaño Ventana

### **Figura 4 17: Prueba para Tamaño Ventana**

### **Tamaño por defecto**

Seleccione *Default Size,* para volver *Width* y *Height* a sus valores por defecto .

### **Aplicar**

• • • • • • • • • • • • • • • • • • • • • • • • • • • • • • • • • • • • • • • • • • • • • •

 $\bullet$  $\bullet$  $\bullet$ 

 $\bullet$ 

 $\bullet$  $\bullet$  $\bullet$  $\bullet$  $\bullet$ 

 $\bullet$ 

 $\bullet$  $\bullet$  $\bullet$ 

 $\bullet$ 

 $\bullet$ 

 $\bullet$ 

Una vez seleccionando *Apply,* el usuario será recomendado para reiniciar el sistema y hacer uso de la nueva configuración de pantalla (Figura 4-18) .

**Figura 4 18: Aplicar Reinicio** 

### **Cancelar**

Seleccione *Cancel* para volver al menú principal sin guardar los cambios realizados .

# **Configuración de Contraseña**

Cuando esta opción es seleccionada, el usuario deberá ingresar la contraseña actual para poder acceder a la pantalla de configuración (Figura 4-19) .

### **Figura 4 19: Contraseña**

La nueva contraseña ahora puede ser ingresada. Se debe escribir dos veces la contraseña nueva para tener efecto.

*Timeout* denota cuanto tiempo después de ingresar una contraseña válida, se tiene acceso ilimitado antes de incorporar la contraseña otra vez. Si esta opción no está seleccionada el tiempo de acceso no tiene límite y es válido hasta un nuevo cambio o un reinicio del excitador.

# **Comando**

El botón *Cmnmand* permite desplegar la pantalla *Syslem Command* (Figura 4-20) para ejecutar comandos del sistema .

Figura 4 20: Comandos del Sistema

### **Comando/Resultados**

Para ejecutar un comando Linux, (ls, pwd ... ), use el botón *Command* del menú principal. Los resultados pueden ser mostrados inmediatamente seleccionando la opción *Display Results.* También pueden ser guardados en un archivo definido en el cuadro de texto *Output File.* Para ejecutar el comando presionar *Execu/e .* 

# **Navegador**

• • • • • • • • • • • • • • • • • • • • • • • • • • • • • • • • • • • • • • • • • • • • • •

 $\bullet$ 

 $\bullet$ 

 $\bullet$ 

. Permite seleccionar un archivo/directorio (para ejecutar o almacenar resultados). Una vez seleccionada aparece una ventana tal como lo muestra la Figura 4-21). Presione OK para ingresar la selección y volver a la ventana de *Syslem Command.* 

Figura 4 21: Navegador

 $\mathbf{I}$ 

### **Aplicaciones Comunes**

La pantalla *System Command* tiene disponible una serie de aplicaciones basadas en Linux, para hacer más confortable la configuración del sistema. Se puede acceder directamente a aplicaciones como: *Xterm, gvim, linuxconf, gcalc,* y *top .* 

# Datos GPS

El botón *GPS Data,* despliega una ventana en donde se describe la versión, estado y permite el ajuste de la variable retardo de la antena del GPS .

### Figura 4 22: Datos del GPS

Esta variable está basada en el tipo y largo del cable GPS. La describe los valores del retardo recomendados para ciertos tipos de cable .

| Tipo de Cable        | Retardo                                   |
|----------------------|-------------------------------------------|
| Belden 9311 (RG-58)  | 4.36 ns/m $(1.33 \text{ ns/ft})$          |
| Belden 8267 (RG-213) | 4.99 ns/m $(1.52 \text{ ns/ft})$          |
| Belden 9104 (RG-59)  | 4.00 ns/m $(1.22 \text{ ns/ft})$          |
| Belden 9913 (RG-8)   | 3.90 $\text{ns/m}$ (1.19 $\text{ns/ft}$ ) |

**Tabla 4 1: Retardos para Tipos de Cable** 

Para determinar el valor del retardo, multiplicar el valor de la Tabla 4-1 por el largo del cable usado.

Cuando el campo *Antenna Delay* es seleccionado, se despliega el teclado numérico para cambiar su valor a uno deseado. Presione *Enter* para establecer el nuevo retardo de la antena y volver a la ventana *GPS Data .* 

Hora Local

• • • • • • • • • • • • • • • • • • • • • • • • • • • • • • • • • • • • • • • • • • • • • •

 $\bullet$  $\bullet$  $\bullet$  $\bullet$ 

 $\bullet$ 

 $\bullet$  $\bullet$ 

 $\bullet$ 

 $\bullet$ 

 $\bullet$ 

 $\bullet$ 

Ver sección 4.1.10.

### Fuentes

El botón *Fonts* despliega la pantalla *System Fonts* (Figura 4-23) que permite modilicar las fuentes de la aplicación .

### Figura 4 23: Fuentes del Sistema

La sección superior permite seleccionar la fuente usada en todas las áreas pequeñas de presentación de datos (Figura 4-24) .

La sección inferior permite seleccionar la fuente usada en todas las áreas grandes de presentación de datos (Figura 4-24) .

### Figura 4 24: Selección de Fuente

# Botones de Control de Registros

La Figura 4-25 muestra el menú principal de registro. Las descripciones para cada botón son descritas a continuación .

### Figura 4 25: Interfaz de Registro para Excitador

### Niveles

 $\sim$ 

• • • • • • • • • • • • • • • • • • • • • • • • • • • • • • • • • • • • • • • • • • • • • •

 $\bullet$ 

 $\bullet$  $\bullet$ 

 $\bullet$  $\bullet$  $\bullet$  $\bullet$  $\bullet$ 

 $\bullet$  $\bullet$ 

 $\bullet$  $\bullet$  $\bullet$  $\bullet$ 

 $\bullet$  $\bullet$  $\bullet$ 

 $\bullet$ 

 $\bullet$ 

 $\bullet$  $\bullet$  $\bullet$ 

> Permite ver y actualizar los niveles de registro de información. Para definir el nivel de registro de un proceso en particular define un valor es entre 0 y 7 (0=Off, 7=Max) en la columna *Log Leve/.* Para definir la descripción asociada con la pantalla de registros de cada proceso (no a un archivo) aumentar el valor correspondiente en la columna *Verbose Leve/*  (O=Oft: 7=Max) al apropiado. Esta configuración define los registros que son almacenados en el archivo /mnt/data/irss.log.

> > Figura 4 26: Niveles de Registro

Página Previa

Seleccione *Prev* para recorrer los niveles de los procesos anteriores a los mostrados en pantalla.

# Página Siguiente

Seleccione *Next* para recorrer los niveles de los procesos siguientes a los mostrados en pantalla.

# Niveles de Registro

Para fijar ci nivel de registros al mismo valor para todos los procesos, seleccione *All Lag Leve!* en la pantalla *Lag Levels* (Figura 4-26) .

# Niveles de Depuración

Para fijar el nivel de depuración al mismo valor para todos los procesos, seleccione *All Verbase Levels* en la pantalla *Lag Levels* (Figura 4-26) .

# Nivel Exclusivo

Seleccione *Exclusive Leve!* para imprimir solo información que tiene relación con el mismo nivel escogido (no menor ni mayor) en la pantalla *Select Leve!* (Figura 4-27) .

### Figura 4 27: Selección de Nivel

# Parámetros

• • • • • • • • • • • • • • • • • • • • • • • • • • • • • • • • • • • • • • • • • • • • • •

 $\bullet$  $\bullet$ 

 $\bullet$ 

 $\bullet$  $\bullet$  $\bullet$ 

 $\bullet$  $\bullet$ 

 $\bullet$  $\bullet$ 

 $\bullet$ 

 $\bullet$  $\bullet$  $\bullet$  $\bullet$  $\bullet$  $\bullet$  $\bullet$  $\bullet$ 

 $\bullet$  $\bullet$  $\bullet$  $\bullet$  $\bullet$  $\bullet$ 

> Seleccione los parámetros desde el menú principal de registros. La pantalla *Log Parameters*  (Figura 4-28) es desplegada. Esta pantalla muestra la actual utilización de registros y permite el ajuste de parámetros de advertencia .

# Tasa de Mensajes de Advertencia

Cuando se selecciona *Warning Message Rafe,* se exhibe la pantalla numérica del teclado (Figura 4-4). Para !ijar cuantas veces advierten el usuario a que las tarifas máximas del registro se han excedido, incorporar el tiempo deseado en segundos. Presione *f:nter* para establecer el nuevo valor y para volver a la pantalla *Log Parameters .* 

# Tamaño de Ventana (seg):

Cuando se selecciona *Window Size,* se despliega la pantalla del teclado numérico (Figura 4- 4). Para fijar el excedente de la duración que la tasa de registro es calculada, ingresar el tiempo deseado en segundos. Presione *Enter* para usar el nuevo valor y volver a la pantalla de *Log Parameters .* 

### **Tasa de Registro ASCII (bytes/sec):**

*ASCII Log Rafe* muestra la cantidad instantánea de registros ASCII.

### **Utilización de Registro ASCII**

*ASCJJ Log Utiliza/ion* muestra la cantidad instantánea de registros ASCII representada como un porcentaje de la tasa máxima.

### **Tasa Máxima de Registro ASCII**

*ASCJJ Log Max Rate* tija la tasa de registro máxima. Si la tasa está excedida, aparecerá un mensaje de advertencia. Para cambiar su valor use el teclado numérico desplegado. Presione *Enter* para usar el nuevo valor y volver a la pantalla *Log Parameters*.

### **Tasa de Registro Binaria**

*Binary Log Rate* muestra la cantidad de registros binarios.

### **Utilización de Registro Binario**

*Binary Log Utilization* muestra la cantidad instantánea de registro binaria representada como porcentaje de la tarifa máxima.

### **Tasa Máxima de Registro Binario**

*Binary Log Max Rate* fija la tasa de registro. Si la tasa binaria está excedida, aparecerá un mensaje de advertencia Para cambiar su valor use el teclado numérico desplegado. Presione *En ter* para usar el nuevo valor y volver a la pantalla *Log Parameters .* 

### **Archivo de Inicio**

• • • • • • • • • • • • • • • • • • • • • • • • • • • • • • • • • • • • • • • • • • • • • •

 $\bullet$ 

 $\bullet$  $\bullet$ 

 $\bullet$ 

 $\bullet$ 

 $\bullet$  $\bullet$  $\bullet$ 

 $\bullet$  $\bullet$  $\bullet$ 

 $\bullet$ 

 $\bullet$  $\bullet$ 

> Todos los registros en la ruta /mnt/data/ junto con cualquier archivo .bin bin/tx será recogido y ubicado en el archivo especificado.

### Figura 4 28: Parámetros de Registro

### **Estado del Sistema**

Ver sección 4.1.11.1.

# **Botones de Control de Plataforma**

La Figura 4-29 muestra la pantalla principal para Plataforma. Las descripciones para cada botón son descritas a continuación .

### Figura 4 29: Interfaz Plataforma en Excitador

### **Configuración**

Ver sección 4.1.1 .

### Estado de Enlace Exportador

*Exporter Link Status* proporciona el estado para las actividades de acoplamiento del exportador (EL), Figura 4-30 .

### Figura 4 30: Monitor de Actividad EL

### Estadísticas del Canal

• • • • • • • • • • • • • • • • • • • • • • • • • • • • • • • • • • • • • • • • • • • • • •

 $\bullet$ 

 $\bullet$ 

 $\bullet$ 

El panel *Channel Statistics* es una lista estática que consiste en cuatro columnas con 12 lilas. En cada respuesta del comando, este panel será actualizado por reemplazo del panel entero. Las columnas son: canal *(Chan),* mensajes repitidos *(Rpt),* sincronizados *(Sync),*  para enviar *(MYg)* y eliminados *(Drops).* Las tilas demuestran todos los canales del canal cero al canal once. El canal cero a nueve representa el canal lógico uno a nueve del módem de la capa uno. El canal diez es el canal auxiliar y el canal once es el canal aprovechado .

### Historia de Indicaciones

*Indication History* es una lista aditiva del movimiento en sentido vertical que consiste en seis columnas. En cada respuesta a comando, una nueva estadística es agregada. Estas columnas son *Channel,* ALFN, *BC, Response, Drops* y *Time.* La columna *Channel*  demuestra la identificación del canal y tiene un valor de cero a once. La columna ALFN demuestra el número absoluto del marco para que el mensaje sea enviado y tiene un valor no negativo. La columna *BC* muestra la cuenta de bloque para que el mensaje sea enviado y tiene un valor de cero a quince. La columna *Response* demuestra el tipo de respuesta del EL y tiene valor de *Data, Empty* o *Repeat. Data* indica una nueva respuesta de los datos de la cola de mensajes del canal. *Empty* indica una respuesta vacía de los datos. *Repeat* indica el número de mensajes que son eliminados desde la última respuesta de datos. *Drops* son los mensajes eliminados que solo podría ocurrir si el canal está tijado para sincronización. La columna *Time* demuestra cuando se recibe una indicación.

### Historial de Mensajes de Datos

*Data Message History* es una lista que contiene seis columnas. En cada respuesta del comando, la nueva historia es agregada. Las columnas *Channel, Control, Size, ALFN, BC* y *Time.* La columna *Channel* muestra el identificador del canal. La columna *Control* muestra el parámetro de control. Son Vacía, Repetición, No-Repetición, Limpiadas, Sincronizadas y No-sincronizadas. La columna *Size* muestra el tamaño del mensaje. *ALFN* muestra el número de cuadros absolutos de ese mensaje y la columna *BC* muestra la cuenta de bloque de ese mensaje. La columna *Time* muestra el tiempo en que se recibe el mensaje .

# Generador de Plataforma MPS

Permite que un usuario construya un mensaje de datos EL de prueba para enviar al excitador.

Puede generar un mensaje de datos MPS por defecto para enviar al canal o a cualquier otro canal. Puede también generar un mensaje simple de texto para enviar a cualquier canal para propósitos de depuración. Además puede enviar un mensaje de control con contenido vacío . Ver Figura 4-31 .

# Figura 4 31: Generador de Datos MPS

### Canal: Encabezado Mensaje EL

*EL Message Header* Channel permite escoger entre 1 O canales diferentes (mensajes de datos auxiliares) o un canal once (mensaje de datos disponibles) .

### Control: Encabezado de Mensaje EL

*EL Message Header* Control permite al usuario seleccionar entre un encabezado vacío, limpio, repetido, no repetido, para el mensaje a ser enviado.

### Mensaje EL (Hex)

• • • • • • • • • • • • • • • • • • • • • • • • • • • • • • • • • • • • • • • • • • • • • •

 $\bullet$  $\bullet$ 

 $\bullet$ 

 $\bullet$ 

 $\bullet$  $\bullet$  $\bullet$  $\bullet$  $\bullet$  $\bullet$ 

 $\bullet$ 

 $\bullet$ 

 $\bullet$  $\bullet$  $\bullet$ 

 $\bullet$  $\bullet$  $\bullet$  $\bullet$ 

EL Message muestra la representación hexagesimal del último mensaje que fue enviado .

# Generador Pad MPS Enviar/Cancelar

Presione *Send* para enviar el mensaje y Cancel cuando fue realizado.

# Generador Pad MPS Configuración

Presione *Config* para configurar un mensaje Pad para ser enviado, ver pantalla *MPS PAD Configuration.* 

# **Botones de Control de Estación**

La Figura 4-33 muestra la pantalla principal Estación. Las descripciones para cada botón son descritas a continuación .

**Figura 4 33: Interfaz Estación en Excitador** 

## **Interfaz Estación**

• • • • • • • • • • • • • • • • • • • • • • • • • • • • • • • • • • • • • • • • • • • • • •

 $\bullet$ 

 $\bullet$ 

 $\bullet$ 

 $\bullet$ 

Seleccione *Station Interface*, para desplegar la pantalla Interfaz de Estación (Figura 4-34).

En la columna izquierda se muestra el estado de las 16 entradas. Para las entradas 1 a la 14 una transición alto-bajo dará inicio a una acción .

Para las entradas 15 y 16, la entrada debería estar en bajo al menos 5 segundos, luego un cambio positivo y la acción será ejecutada .

En la columna derecha se muestra el estado actual.

Seleccione *Clear Alarms* para limpiar cualquier alarma presente .

Cuando se selecciona *Start Test,* las salidas deben ser fijadas a un nivel bajo, y un alto estado será caminado con pasar un segundo en cada estado. Las entradas todavía serán supervisadas continuamente.

Cuando seleccione *Stop Test,* las salidas volverán a los valores almacenados antes de modo de la prueba que entra.

Cuando seleccione *Watch Dog,* el temporizador *Watchdog* en la tarjeta de interfaz de la estación *(SIC)* será habilitado. Cuando está habilitado, la *SIC* supervisará el puerto serial, si no hay actividad para 1 segundo el anfitrión que el procesador se asume para ser trabado para arriba. Los relé audio de puente serán fijados a puente, el relé operacional del sistema será abierto y reanudarán al excitador.

Presione *Close* para volver al menú principal.

### **Figura 4 34: Ventana Interfaz de Estación**

### Calendario de Información de la Estación

Seleccione el bloque y datos que serán cargados, seleccionar la opción de datos deseada, y presionar OK para ingresar a la nueva configuración y volver al menú principal.

**Figura 4 35: Calendario de Información de la Estación** 

### Información de la Estación

Ver sección .

# Botones de Control de Audio

La Figura 4-36 muestra la pantalla principal Audio. Las descripciones para cada botón son descritas a continuación.

### **Figura 4** 36: **Interfaz de Audio en Excitador**

# Niveles de Audio

Permite desplegar el monitor dinámico de audio (Figura 4-37) .

### Rango (dB)

• • • • • • • • • • • • • • • • • • • • • • • • • • • • • • • • • • • • • • • • • • • • • •

 $\bullet$ 

 $\bullet$  $\bullet$ 

 $\bullet$  $\bullet$ 

 $\bullet$  $\bullet$ 

 $\bullet$ 

 $\bullet$ 

 $\bullet$  $\bullet$ 

 $\bullet$  $\bullet$ 

> Permite cambiar el valor mínimo (valor extremo izquierdo de barras audio) del gráfico de barra audio. Para cambiar el rango en dB incorpora el nuevo valor usando los números del teclado numérico desplegado.

### Promedio (seg)

Permite cambiar el excedente de tiempo que el promedio de la energía de audio se toma para ser mostrada como la zona verde del gráfico de barra de audio. Para cambiar el tiempo medio ingresar el nuevo valor usando los números del teclado numérico desplegado .

# *NOTA: Si este número es más gratule que los máximos y/o de los máximos sostenidos será cambiado para ignahtr el Tiempo promedio .*

### Máximo (sec)

Permite cambiar el excedente del tiempo que el máximo de la energía de audio se toma para ser mostrada como la zona amarilla del gráfico de barra de audio. Para cambiar el tiempo máximo ingrese el nuevo valor usando los números del teclado numérico desplegado .

# *NOTA: Si este número es más grande que los máximos sostenidos será cambiado para igualar el Tiempo máximo.*

### Máximos Sostenidos (seg)

Permite cambiar el excedente del tiempo que el máximo de la energía de audio se toma para ser mostrada como la zona roja del gráfico de barra de audio. Para cambiar el tiempo máximo sostenido ingrese el nuevo valor usando los números del teclado numérico desplegado.

### Figura 4 37: Niveles de Audio

### Diversidad análoga de audio

Este botón desplegará la pantalla de *Analog Audio Diversity* (Figura 4-38) .

### Figura 4 38: Retardo de Diversidad Análoga

### Retardo

• • • • • • • • • • • • • • • • • • • • • • • • • • • • • • • • • • • • • • • • • • • • • •

 $\bullet$  $\bullet$  $\bullet$ 

 $\bullet$  $\bullet$ 

 $\bullet$ 

 $\bullet$ 

 $\bullet$  $\bullet$ 

 $\bullet$ 

 $\bullet$  $\bullet$  $\bullet$  $\bullet$ 

 $\bullet$  $\bullet$ 

 $\bullet$ 

 $\bullet$ 

El indicador *De/ay* muestra el número de muestras de audio para una señal análoga de 44.1- KHz (22.67 us/sample) que debe ser retrasado si el estado de la diversidad de audio análogo es 100% .

Para cambiar el valor del retardo, ingrese el valor deseado usando los números del teclado numérico desplegado. Presione *Enter* para establecer el nuevo valor del retardo y volver a la pantalla *Analog Audio Diversity .* 

### Incremento

El indicador *Jncrement* muestra el número de muestras de audio de 44.1 KHz, el valor del retarda cambia cuando los botones subir y bajar se seleccionan .

Para cambiar el valor del incremento, ingrese el valor deseado del incremento usando los números del teclado numérico desplegado. Presione *Enter* para establecer el nuevo valor del incremento y volver a **la** pantalla *Ana lag Audio Diversity .* 

# **Retardo en Segundos**

Este indicador muestra el retardo de audio análogo total cuando el estado de retardo de diversidad de audio es de 100%.

# **Retardo Actual en Segundos**

Este indicador muestra el actual retardo de audio análogo en segundos. Dependiendo del retardo y la tasa, el valor actual debe o ser igual a o la convergencia al retardo .

# **Ajuste automático por rampa ascendente**

Permite incrementar el retardo usando el valor de la tasa desde O **al** retardo deseado .

# **Ajuste automático por rampa descendente**

Permite disminuir el retardo usando el valor de la tasa desde el valor del retardo presente a  $\mathbf{0}$ .

### **Tasa**

• • • • • • • • • • • • • • • • • • • • • • • • • • • • • • • • • • • • • • • • • • • • • •

 $\bullet$ 

 $\bullet$ 

 $\bullet$  $\bullet$  $\bullet$ 

 $\bullet$  $\bullet$ 

 $\bullet$  $\bullet$  $\bullet$ 

 $\bullet$  $\bullet$  $\bullet$ 

 $\bullet$ 

 $\bullet$  $\bullet$ 

 $\bullet$ 

 $\bullet$ 

 $\bullet$ 

 $\bullet$ 

 $\bullet$  $\bullet$  $\bullet$  $\bullet$  $\bullet$  $\bullet$  $\bullet$  $\bullet$ 

> Muestra la tasa en la que el total del retraso puede ser cambiado. Si la tasa es O cuando el retardo es cambiado, él es ejecutado inmediatamente. Si la tasa es 100 y el retardo cambia, ese cambio tomará efecto lentamente: para cada 100 muestras de audio, una muestra extra es insertada o extraída. Mientras más alta sea la tasa, mayor será el tiempo para alcanzar el valor final.

Para cambiar el valor de la tasa, inserte el valor deseado usando los números del teclado desplegado. Presione *Enter* para establecer la nueva tasa y volver a la pantalla *Analog Audio Diversity .* 

# **Monitor de Audio**

El monitor de audio indica/controla el flujo presente en la salida del monitor del excitador. Las opciones son:

- *Delayed audio analog* es (igual a salida de audio análoga) la entrada de audio análoga retrasada diversidad.
- *Analog Audio* es la entrada de audio análoga.
- *Digital Audio* es la entrada de audio digital.
- *Receiver Monitor Audio* es el audio digital codificado y luego decodificado. Por defecto esta función no está habilitada.
- *Tone Monitor* ubica una onda sinusoidal a escala completa de 1 KHz.

### Estado del Retardo de la Diversidad de Audio

*Audio Diversity De/ay Status* muestra el porcentaje del retardo de la diversidad actual.

### Nivel de Entrada en Tarjeta O de Audio

El indicador *Audio Card 0 Input Level* muestra actividad en camino de entrada de la tarjeta 0 de audio .

### Nivel de Salida en Tarjeta O de Audio

El indicador *Audio CardO Output Leve/muestra* actividad en el camino de salida de la tarjeta O de audio.

### Nivel de Entrada en Tarjeta 1 de Audio

El indicador *Audio Card 1 Input Level* muestra actividad en camino de entrada de la tarjeta 1 de audio.

### Nivel de Salida en Tarjeta 1 de Audio

• • • • • • • • • • • • • • • • • • • • • • • • • • • • • • • • • • • • • • • • • • • • • •

 $\bullet$ 

 $\bullet$ 

 $\bullet$ 

 $\bullet$ 

 $\bullet$ 

 $\bullet$ 

 $\begin{array}{c} \bullet \\ \bullet \\ \bullet \\ \bullet \\ \bullet \\ \bullet \\ \bullet \end{array}$ 

 $\bullet$  $\bullet$ 

 $\bullet$  $\bullet$  $\bullet$  $\bullet$ 

 $\bullet$ 

El indicador *Audio Card 1 Output Level* muestra actividad en el camino de salida de la tarjeta 1 de audio.

### Botones de Control de Señales

La Figura 4-39 muestra la pantalla principal Señales. Las descripciones para cada botón son descritas a continuación .

### Figura 4 39: Interfaz Sefial'en Excitador

### Factor de Escala 1/Q

*I/O Scale Factor* fija el nivel de magnitud de la señal compuesta antes del último D/A (nominal 12000 para MA 1 y 6000 para MA3). Precaución al ajustar este valor. Esto, conjuntamente con la ganancia análoga y el nivel de magnitud DC, puede causar desbordamiento D/A provocando distorsión en el espectro.

Para cambiar el campo *I/O Scale Factor* inserte el valor deseado los números del teclado numérico desplegado. Presione *Enter* para activar el nuevo valor y volver al menú principal.

## **Nivel de Energia Primaria en la Banda Lateral**

La pantalla *Primwy Sideband Power Leve!* (Figura 4-40), permite que la portada primario superior e inferior sean escaladas arriba o abajo.

*NOTA: Tener precaución al ajustar estos parámetros. El aumento de estos niveles de la portadora aumentará la interferencia adyacente y disminuyendo el nivel de la portadora disminuirá el área de cobertura de las estaciones .* 

Para cambiar la escala de la banda lateral inserte el valor deseado de la banda lateral en dB usando los números del teclado numérico desplegado. Presione *Enter* para seleccionar la nueva escala de la banda lateral y volver al menú principal.

Para cambiar el valor de *Sideband Scaling* en intervalos de 1 dB use los botones *Up* y Down.

Presione *Close* una vez completada la configuración.

**Figura 4 40: Nivel de Energía para Banda Lateral Primaria** 

# **Offset OC del Canal de Magnitud**

*Magnitude Channel DC Offset* ajusta el nivel DC de la magnitud del canal a un valor deseado. Es la cantidad de modificación al valor normal l. Cuando se fija en O, el nivel DC del canal de magnitud es l .

Para cambiar este campo inserte el valor deseado usando los números del teclado numérico desplegado. Presione *Enter* para establecer los cambios y volver al menú principal.

### **Retardo Magnitud/Fase**

• • • • • • • • • • • • • • • • • • • • • • • • • • • • • • • • • • • • • • • • • • • • • •

 $\bullet$ 

 $\bullet$  $\bullet$  $\bullet$ 

 $\bullet$ 

 $\bullet$ 

 $\bullet$ 

*Magnitude/Phase Delay* permite el ajuste del nivel de retardo entre las señales de Magnitud y Fase.

Seleccione *Magnitude/Phase Delay* (Figura 4-39), y la pantalla *Magnitude Phase Delay* (Figura 4-41) será desplegada.

# Figura 4 **41:** Retardo Magnitud/Fase

El valor inicial debería ser tijado a 10859 e avanzada en incrementos de 1 unidad ( 1 unidad son 84ns).

### **Tabla Editar**

Seleccione *Edil Table* para desplegar la pantalla *Magnilude/Phase Table Edil.* Permite ingresar la tabla entera de retardos necesarios. Simplemente selecciona un área, retardo o incremento y el teclado apropiado será desplegado para la entrada de datos.

### Selección **Editar**

• • • • • • • • • • • • • • • • • • • • • • • • • • • • • • • • • • • • • • • • • • • • • •

 $\bullet$  $\bullet$ 

 $\bullet$ 

 $\bullet$  $\bullet$  $\bullet$  $\bullet$  $\bullet$ 

> Seleccione *Edit Selection* para desplegar la pantalla *Magnitude/Phase Delay Selection Edit.* **Permite ajustar el retardo para encontrar el valor óptimo. Seleccione un área, nombre, valor o**  incremento y las flechas modificarán los datos. '

Si se selecciona el nombre, entonces las flechas irán desplegando diferentes nombres. Continúe hasta que se muestre el nombre deseado.

Si se selecciona el valor, entonces las flechas aumentarán/disminuirán el valor por la cantidad **indicada en el campo** *lncrement .* 

### Figura 4 42: Ajuste del Retardo Magnitud/Fase

Presione *Close* para volver a la pantalla *Magnitude/Phase Delay* (Figura 4-41).

### **Ganancia Análoga**

*Analog Gain* permite que ajustar la modulación de la señal análoga. El cuidado debe ser tomado cuando al ajustar este valor para asegurar el audio análogo permanece dentro de los límites de modulación FCC de +125%, -99%. Además de esto, conjuntamente con factor de escala de 1/Q y el offset OC del canal de magnitud, puede causar desbordamientos DIA dando como resultado distorsión en el espectro.

Para cambiar el campo *Analog Gain* inserte el valor deseado usando los números del teclado numérico desplegado. Presione *Enter* para activar la nueva ganancia análoga y volver al menú principal.

# **Frecuencia**

• • • • • • • • • • • • • • • • • • • • • • • • • • • • • • • • • • • • • • • • • • • • • •

Ver sección 4.1.3 .

# Botones de Control de Prueba

La Figura 4-43 muestra la pantalla principal de Prueba. Las descripciones para cada botón son descritas a continuación.

Figura 4 43: Interfaz Prueba para Excitador

*Nota: Todas las funciones bajo la Interfaz de Prueba requieren de la contraseña de usuario para poder acceder .* 

# Modo Bit Error Rate

• • • • • • • • • • • • • • • • • • • • • • • • • • • • • • • • • • • • • • • • • • • • • •

 $\bullet$ 

 $\bullet$ 

 $\bullet$  $\bullet$ 

 $\bullet$  $\bullet$ 

 $\bullet$ 

 $\ddot{\bullet}$  $\bullet$  $\bullet$ 

 $\bullet$  $\bullet$ 

 $\bullet$  $\bullet$  $\bullet$ 

 $\bullet$ 

 $\bullet$ 

*Bit Error Rafe (BER) Mode* permite seleccionar entre modo de audio normal, o modo *BER Capa 1* (audio no digital) (Figura 4-44).

### Figura 4 44: Modo Bit Rate Mode

Modo *BER* = 1 fija al excitador para transmitir un patrón de bit para ser chequeado en la salida Modem del receptor.

Una vez en modo *BER* el modo *AM Layer 1 Service* puede ser seleccionado .

Para salir del modo *BER*, retorne el modo *AM Layer 1 Service* a *MA1* y seleccione *BER Mude Off* 

### Modo de Subportadora Simple

*Single Subcarrier Mode* provee la selección de portadora digital para propósitos de prueba.

# Generador de Formas de Ondas

La función *Wavefimn Generator* es usada cuando un archivo debe ser transmitido repetidamente. Para evitar errores, este modo debería ser usado solo en configuración del sistema 3 y 23. Cuando esta opción es seleccionada la pantalla de selección de archivo *Waveform Generator* es desplegada (Figura 4-45).

### **Figura 4 45: Selección Generador de Formas de Ondas**

Seleccione *Browse* para escoger el archivo deseado, y luego Star para ejecutar repetidas veces.

# Factor Escalar de Cuantización de la Fase

• • • • • • • • • • • • • • • • • • • • • • • • • • • • • • • • • • • • • • • • • • • • • •

El campo Phase Quantization Scale Factor permite modificar el factor de escala aplicado a las muestras I/Q en la Magnitud. Esto minimiza 0% el tiempo de modulación.

Para cambiar el campo Phase Quantization Scale Factor ingrese el valor deseado usando los números del teclado numérico desplegado. Presione *Enter* para activar el nuevo valor y volver al menú principal.

*Nota: Por e/ momento se encuentra en construcción por lo que debería ser siempre fijado a l*.

# **Procedimientos de Operación**

Esta sección entrega los procesos de operación de la GSD 20.

# **Inicio**

Las partes del GSD 20 se iniciará automáticamente después activar el interruptor de encendido. Esto incluye tanto la GSD 22 en el lado del estudio como la GSD 21 en el sitio de transmición.

*NOTA: Asegurarse de tener el interruptor de voltaje de la GSD 22 en la ubicación correcta para que el voltaje A C sea aplicado.* ¡ *Puede11 ocasionarse dmios si se utiliza el voltaje incorrecto!* 

# **Ajuste de la Mezcla de Audio del Retardo de Diversidad**

En un receptor calibrado, fijar el modo de audio a Análogo/Digital. Si un receptor calibrado no está disponible, usar un receptor de radio HD estándar y cambiar entre análogo y Digital para monitorear la diferencia de tiempo de transmisión entre los dos .

En la GSD 22:

• • • • • • • • • • • • • • • • • • • • • • • • • • • • • • • • • • • • • • • • • • • • • •

 $\bullet$  $\bullet$ 

 $\bullet$ 

 $\begin{bmatrix} 0 \\ 0 \\ 0 \end{bmatrix}$ 

- l. Seleccione *Analog Audio Diversity* (Figura 4-38) desde la pantalla principal de audio (Figura 4-36) .
- 2. Fijar *Del ay* a 367500. Este valor es el retardo que sincroniza el audio en un sistema sin procesadores usando el receptor *iBiquity Reference* y sin procesamiento del retardo. Puede que se requiera un valor diferente cuando sea medido usando un receptor comercial.
- 3. Fije *Incremenl* a 1000 .
- 4. Fije *Rafe* a O.
- 5. Supervisar el audio desde el receptor usando las flechas arriba/abajo hasta la alineación apropiada de los flujos de audio digital y análogo. Se alinean cuando no se puede notar una diferencia en el retardo de tiempo entre los modos receptores análogo y digital. Cerrar todas las ventanas del ajuste y los valores serán guardados para el arranque subsecuente.

# **Proceso de Apagado**

Seleccione *Shutdown* desde la pantalla principal de sistema .

Si se desea apagar la GSD 22, seleccione *Shutdown* y luego OK. Espere hasta que se indique  $OK$  para remover el interruptor de encendido.

Si se desea reiniciar el SO, seleccione OS Restart y luego OK. El sistema se reiniciará al programa por defecto.

Si la aplicación debe ser cerrada e iniciada nuevamente, entonces seleccione *Restar/* y luego *OK.* 

Si desea apagar la GSD 21, serciorese de que el equpo GSD 22 no esté entregandole datos a este equipo (apagando dicho equipo previamente) y desconecte la alimentación del sistema .

# **Ajuste del Retardo Magnitud/Fase**

# **Ajuste del Retardo de Fase AM**

• • • • • • • • • • • • • • • • • • • • • • • • • • • • • • • • • • • • • • • • • • • • • •

 $\bullet$ 

 $\bullet$ 

El sistema *IBOC* está alineado para el espectro correcto de la señal usando el ajuste de retardo de fase AM y un ajuste de amplitud. El texto siguiente presenta la información para ajustar el retardo de fase AM .

Seleccione *Magnitude/Phase De/ay,* luego se desplegará la pantalla *Magnitude Phase Delay* (Figura 5-46).

### Figura 5 46: Retardo Magnitud/Fase

Seleccione la primera área bajo la columna *Value* a modificar para el valor inicial (10875 es un buen punto de inicio).

Seleccione la primera área bajo la columna *Jncrement* (16 es un buen punto de inicio). Este incremento tiene una resolución de 84ns.

Seleccione el marco bajo la columna *Activa/e* y una pantalla de ajuste será desplegada (Figura 5-47).

### Figura 5 47: Ajuste del Retardo

# **Alineamiento del Sistema IBOC**

• • • • • • • • • • • • • • • • • • • • • • • • • • • • • • • • • • • • • • • • • • • • • •

 $\bullet$ 

El sistema de IBOC es alineado para el espectro correcto de la señal que usa el ajuste de retardo de fase AM y un ajuste de amplitud. Para alinear el sistema seguir los siguientes puntos:

- l. Usar un osciloscopio de 2 canales .
- 2. Conectar un cable desde el puerto de muestra del transmisor al canal 1 del osciloscopio .
- 3. Conectar un cable desde AM OUT en la GSD 21 al canal 2 del osciloscopio .
- 4. Las formas de onda aparecerán como variaciones aleatorias de la amplitud de la portadora con grandes variaciones de máximos (ver Figura 5-48). Sincronizar un canal del osciloscopio con el nivel máximo de la señal. Los dos canales aparecerán alcanzar niveles máximos y mínimos al mismo tiempo. Las formas de onda mostradas incluyen solo un barrido de la muestra así como una punta de almacenamiento digital. Una vista de un osciloscopio análogo contendrá muchos barridos aparentemente al azar y debe ser ver cuidadosamente.
- 5. Para alinear la amplitud la GSD y el transmisor, ajuste el control de nivel de salida en la GSD hasta que el nivel de amplitud sea idéntico para ambas formas de onda (ver Figura 5-49) .
- 6. Para alinear la amplitud la GSD y el transmisor, referirse a Ajuste del Retardo de Fase AM en el texto precedente y ajuste el retardo hasta que (los máximos y mínimos de la señal AM) se alineen a tiempo (ver Figura 5-50) .
- 7. Una vez que las formas de onda estén alineadas en tiempo y amplitud, el receptor se mantendrá en modo digital. Esta alineación también proporciona un funcionamiento espectral óptimo (ver Figura 5-51).

Figura 5 48: Formas de Onda Transmisor/GSD desalineado

Figura 5 49: Formas de Ondas Amplitud AM Transmisor/GSD alineados

**Figura 5 50: Formas de Ondas Transmisor/GSD alineado en tiempo** 

Figura 5 51: Espectro Típico AM alineado

# $\mathcal{L}_{\mathcal{A}}$  $\label{eq:2.1} \frac{1}{\sqrt{2}}\int_{\mathbb{R}^3}\frac{1}{\sqrt{2}}\left(\frac{1}{\sqrt{2}}\int_{\mathbb{R}^3}\frac{1}{\sqrt{2}}\left(\frac{1}{\sqrt{2}}\int_{\mathbb{R}^3}\frac{1}{\sqrt{2}}\left(\frac{1}{\sqrt{2}}\int_{\mathbb{R}^3}\frac{1}{\sqrt{2}}\right)\frac{1}{\sqrt{2}}\right)\frac{1}{\sqrt{2}}\right)=\frac{1}{2}\int_{\mathbb{R}^3}\frac{1}{\sqrt{2}}\int_{\mathbb{R}^3}\frac{1}{\sqrt{2}}\frac{1}{\$  $\label{eq:2.1} \frac{1}{\sqrt{2}}\int_{\mathbb{R}^3}\frac{1}{\sqrt{2}}\left(\frac{1}{\sqrt{2}}\right)^2\frac{1}{\sqrt{2}}\left(\frac{1}{\sqrt{2}}\right)^2\frac{1}{\sqrt{2}}\left(\frac{1}{\sqrt{2}}\right)^2\frac{1}{\sqrt{2}}\left(\frac{1}{\sqrt{2}}\right)^2.$  $\mathcal{L}(\mathcal{L}^{\mathcal{L}})$  and  $\mathcal{L}(\mathcal{L}^{\mathcal{L}})$  and  $\mathcal{L}(\mathcal{L}^{\mathcal{L}})$

 $\label{eq:2.1} \frac{1}{\sqrt{2}}\left(\frac{1}{\sqrt{2}}\right)^{2} \left(\frac{1}{\sqrt{2}}\right)^{2} \left(\frac{1}{\sqrt{2}}\right)^{2} \left(\frac{1}{\sqrt{2}}\right)^{2} \left(\frac{1}{\sqrt{2}}\right)^{2} \left(\frac{1}{\sqrt{2}}\right)^{2} \left(\frac{1}{\sqrt{2}}\right)^{2} \left(\frac{1}{\sqrt{2}}\right)^{2} \left(\frac{1}{\sqrt{2}}\right)^{2} \left(\frac{1}{\sqrt{2}}\right)^{2} \left(\frac{1}{\sqrt{2}}\right)^{2} \left(\$ 

 $\label{eq:2.1} \frac{1}{\sqrt{2}}\int_{\mathbb{R}^3}\frac{1}{\sqrt{2}}\left(\frac{1}{\sqrt{2}}\right)^2\frac{1}{\sqrt{2}}\left(\frac{1}{\sqrt{2}}\right)^2\frac{1}{\sqrt{2}}\left(\frac{1}{\sqrt{2}}\right)^2\frac{1}{\sqrt{2}}\left(\frac{1}{\sqrt{2}}\right)^2.$ 

 $\mathcal{L}^{\text{max}}_{\text{max}}$  and  $\mathcal{L}^{\text{max}}_{\text{max}}$ 

# **Control Remoto GUI**

• • • • • • • • • • • • • • • • • • • • • • • • • • • • • • • • • • • • • • • • • • • • • •

●

Cuando el sistema operativo del GSD 22 está operando, el control puede ser realizado remotamente usando un navegador Web así como Internet Explorer. Una conexión de red a la GSD debe ser realizada mediante *Ethernet* o *Modem .* 

# **Configuración de red para la GSD 22**

 $\ddot{\phantom{a}}$ 

l. Presione el botón *Command* en la pantalla principal de la GSD 22. La pantalla System Command (Figura 5-52) será desplegada después de ingresar la contraseña .

**Figura 5 52: Ventana Comandos del sistema** 

 $\mathbb{Z}_2$ 

2. Presione *linuxconf*. La siguiente pantalla aparecerá.

### **Figura 5 53: Ventana principal linuxconf.**

3. Presione *Enter* en el teclado. La siguiente pantalla aparecerá.

### **Figura 5 54: Ventana de configuración de red linuxconf**

4. Presione *Enter* en el teclado. La siguiente pantalla aparecerá.

**Figura 5 55: Ventana configuración IP linuxconf** 

- 5. A través de las flechas del teclado ubica el cursor en el campo Ji' *address* y escribe la nueva dirección que desees asignarle a la GSD 22, para que este equpo pueda comunicarse con la GSD 21 es necesario que la red permanesca siendo 192.168.0.0.
- 6. Presione TAB marcando *Accepl* y luego *Enteren* el teclado. La siguiente pantalla será desplegada.

# **Figura 5 56: Ventana enrutamiento y gateways**

- 7. A través de las flechas del teclado ubica el cursor en el campo *Routing and gateways .*
- 8. Presione *Enter*. La siguiente ventana será desplegada.

**Figura 5 57: Segunda ventana de enrutamiento y gate\vays en· linuxconf** 

9. Presione *Enter* en el teclado alfanumérico desplegado.

Figura 5 58: Configuración del default gateway en linuxconf

- 10. Escribir la dirección IP de la puerta de enlace.
- 11. Presione *TAB* marcando *Accept*.

 $\ddot{\phantom{0}}$ 

• • • • • • • • • • • • • • • • • • • • • • • • • • • • • • • • • • • • • • • • • • • • • •

 $\bullet$ 

**Figura 5 59: Pantalla final de configuración en linuxconf** 

12. Presione *TAB* dos veces marcando *Do il.* Presionar *Enler* en el teclado .

13. La ventana de *Command* debería aparecer.

14. Esto completa la configuración de red para la GSD 20 .

Luego de realizar los pasos siguientes una conexión de red puede ser realizada, escribiendo la dirección lP o nombre del equipo en el campo *Dirección* de un navegador Web. La ventana de Autentificación VNC será desplegada.

### Figura 5 60: Pantalla de Autentificación VNC

Escribir la contraseña y presione *Enler.* Luego la pantalla principal de la GSD 22 se abrirá en el navegador como muestra la Figura 5-60. Desde este momento la GSD 22 puede ser controlada remotamente, como si se estuviera en la consola, sin limitaciones .

*Nota: No hay limitaciones en la cantidad de conexiones a la GSD 22.* 

# Telco **Dialup**

• • • • • • • • • • • • • • • • • • • • • • • • • • • • • • • • • • • • • • • • • • • • • •

Las mismas capacidades remotas de VNC Ethernet son disponibles vía conexión Modem . Realice el siguiente procedimiento para acceder a la GSD 22 mediante conexión a la red vía servicio telefónico *(Dialup) .* 

- l. En un PC estándar, con Windows 95, 98, 2000, NT, o XP OS, configura una cuenta *Dial-up Nelworking (DUN)* usando el asistente de red .
- 2. Conectar el conector de entrada Modem Telco de la GSD 22 a una línea telefónica .
- 3. Conectar el Modem del PC a otra línea telefónica .
- 4. Desde el PC, usa la cuenta *DUN* recién creada para conectarse a la GSD 22.

5. Una vez que la conexión ha sido establecida, usa el navegador Web como se describió en el párrafo 5.6. La pantalla de autentificación VNC debería desplegarse tal como lo muestra la figura 9.

*Nota: Una vez flecha la conexión DUN, cualquier aplicación basada en cliente TCP/IP puede ser ejecutada en el PC Windows con la GSD 22 (ej, telnet, ftp, Exceed, ssll, etc) .* 

*Nota: La conexión DUN asigna direcciones IP al PC Windows y a la GSD 22. La dirección asignada a la GSD 22 es 10.0.0.1 y al PC Windows es 10.0.0.2 .* 

# Esquema Lógico Red Excitadores

• • • • • • • • • • • • • • • • • • • • • • • • • • • • • • • • • • • • • • • • • • • • • •

Dado que el hardware del equipo GSD 21 v1.0 está configurado para tener una dirección IP tija, es necesario respetar la configuración de red que permita que el equipo GSD 22 detecte una red y la IP fija del equipo GSD 21.

De esta manera los datos de red por defecto de la GSD 22 y GSD 21 tienen valores fijos configurado en una red corporativa 192.168.0.0/24

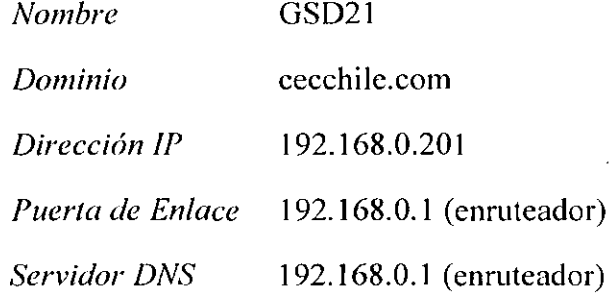

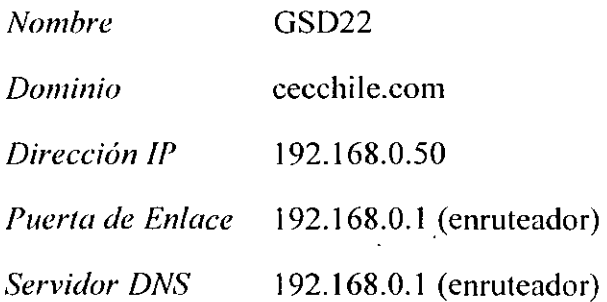
La GSD 22 está configurada por defecto para pertenecer a la red interna 192.168.0..0/24, luego para permitir la conexión remota a los excitadores desde la red corporativa es necesario instalar un enrutador entre ambas redes tal como se representa en la Figura 5-61 a modo de ejemplo.

### Figura 5 61: Ejemplo de Red GSD-20 Excitadores .

El esquema de la Figura 5-61 es un ejemplo de configuración para conectar la red de excitadores 192.168.0.0/24 con una red corporativa. *Router GSD20* es la puerta de enlace que une ambas redes (corporativa y de excitadores), y además cumple la función de NAT, es decir, permite acceder desde la red corporativa a la interfaz gráfica de cada excitador.

*Nota: Para acceder a cada excitador desde la red corporativa se requiere definir una regla NA T específica. Cada regla puede especificar como puerto público una relación matemática del último byte de la dirección IP del excitador.* 

• • • • • • • • • • • • • • • • • • • • • • • • • • • • • • • • • • • • • • • • • • • • • •

# **Descripción del equipo GSD-21**

El equipo GSD-21 (Exgine Generador de señales de excitación), es el equipo encargado de recibir la información procesada de la GSD-22 desde un enlace IP y entregar una salida para que sea conectada al equipo transmisor AM .

El procesamiento y recepción desde el enlace IP es realizado por la tarjeta LT42 1 1 ISIS, la cual posee en su interior un Sistema Operativo que se conecta a la placa DUC **11** de Ibiquity la cual es la que produce finalmente las señales que excitan el circuito de Transmisión.

El sistema es autónomo de por sí y posee una fuente propia con una batería que permite al sistema operar aun cuando hayan fallas de energía temporales.

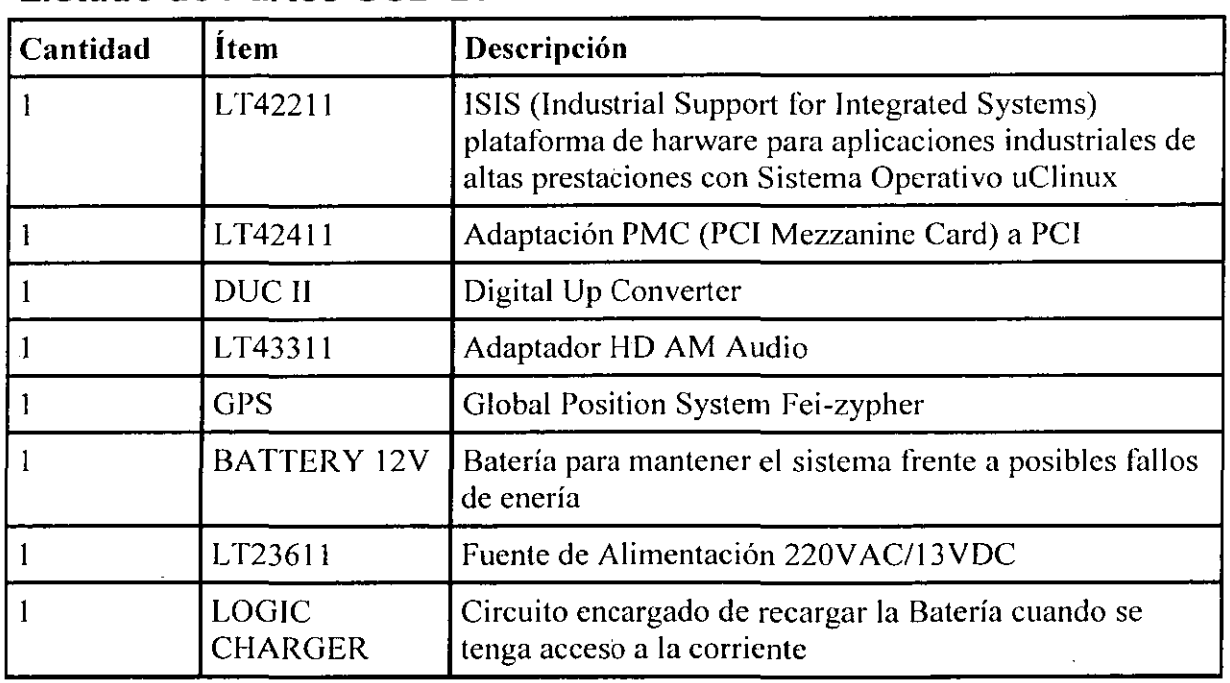

## **Listado de Partes GSD-21**

• • • • • • • • • • • • • • • • • • • • • • • • • • • • • • • • • • • • • • • • • • • • • •

**Diagrama de Bloques GSD-21** 

 $\label{eq:2.1} \frac{1}{\sqrt{2}}\int_{\mathbb{R}^3}\frac{1}{\sqrt{2}}\left(\frac{1}{\sqrt{2}}\right)^2\frac{1}{\sqrt{2}}\left(\frac{1}{\sqrt{2}}\right)^2\frac{1}{\sqrt{2}}\left(\frac{1}{\sqrt{2}}\right)^2\frac{1}{\sqrt{2}}\left(\frac{1}{\sqrt{2}}\right)^2.$ 

 $\mathcal{L}^{\mathcal{L}}(\mathcal{L}^{\mathcal{L}})$  and  $\mathcal{L}^{\mathcal{L}}(\mathcal{L}^{\mathcal{L}})$  and  $\mathcal{L}^{\mathcal{L}}(\mathcal{L}^{\mathcal{L}})$ 

 $\label{eq:2.1} \frac{1}{\sqrt{2}}\int_{\mathbb{R}^3}\frac{1}{\sqrt{2}}\left(\frac{1}{\sqrt{2}}\right)^2\frac{1}{\sqrt{2}}\left(\frac{1}{\sqrt{2}}\right)^2\frac{1}{\sqrt{2}}\left(\frac{1}{\sqrt{2}}\right)^2.$ 

 $\mathcal{L}(\mathcal{A})$  , where  $\mathcal{L}(\mathcal{A})$ 

 $\label{eq:2.1} \mathcal{L}_{\text{max}}(\mathcal{L}_{\text{max}}) = \mathcal{L}_{\text{max}}(\mathcal{L}_{\text{max}})$ 

# **Descripción del equipo GSD-22**

La OSO 22 (Exportador de señales HD) es el equipo que recibe el audio en formato AES y lo procesa para que la GSD-21 pueda generar las señales que se le entregan a la antena transmisora .

Este equipo está diseñado en base a un PC pentiun 4, el cual es el encargado de hacer el trabajo de codificado del audio para ser transmitido con la norma IBOC de radio digital HD.

Al ser un sistema diseñado para operar continuamente, posee un supervisor de voltajes y watchdog externo (SIC) que reinicia el equipo en caso de encontrarse con cualquier problema en su funcionamiento normal.

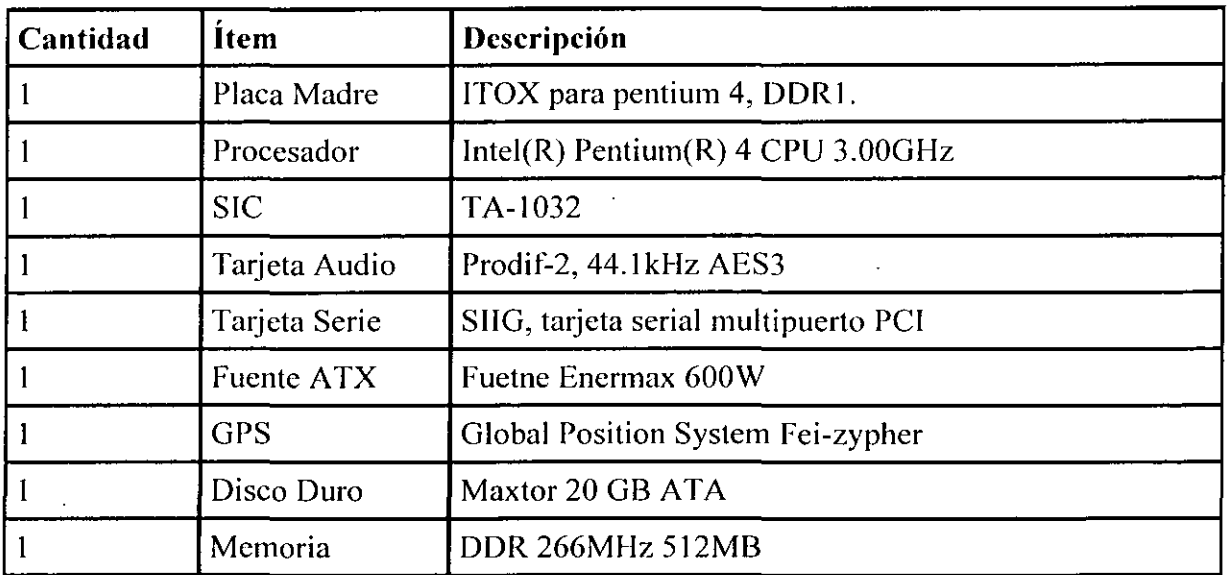

## **Listado de Partes GSD-22**

• • • • • • • • • • • • • • • • • • • • • • • • • • • • • • • • • • • • • • • • • • • • • •

 $\bullet$ 

 $\bullet$  $\bullet$  $\bullet$ 

 $\bullet$  $\bullet$  $\bullet$